# OPTIMIZE **MERCURY BUSINESS AVAILABILITY CENTER" Source Manager Administration**

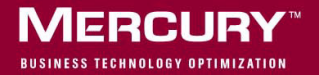

# **Mercury Business Availability Center**

Source Manager Administration

Version 6.2

Document Release Date: June 20, 2006

# **MERCURY**

Mercury Business Availability Center, Version 6.2 Source Manager Administration

This manual, and the accompanying software and other documentation, is protected by U.S. and international copyright laws, and may be used only in accordance with the accompanying license agreement. Features of the software, and of other products and services of Mercury Interactive Corporation, may be covered by one or more of the following patents: United States: 5,511,185; 5,657,438; 5,701,139; 5,870,559; 5,958,008; 5,974,572; 6,137,782; 6,138,157; 6,144,962; 6,205,122; 6,237,006; 6,341,310; 6,360,332, 6,449,739; 6,470,383; 6,477,483; 6,549,944; 6,560,564; 6,564,342; 6,587,969; 6,631,408; 6,631,411; 6,633,912; 6,694,288; 6,738,813; 6,738,933; 6,754,701; 6,792,460 and 6,810,494. Australia: 763468 and 762554. Other patents pending. All rights reserved.

Mercury, Mercury Interactive, the Mercury logo, the Mercury Interactive logo, LoadRunner, WinRunner, SiteScope and TestDirector are trademarks of Mercury Interactive Corporation and may be registered in certain jurisdictions. The absence of a trademark from this list does not constitute a waiver of Mercury's intellectual property rights concerning that trademark.

All other company, brand and product names may be trademarks or registered trademarks of their respective holders. Mercury disclaims any responsibility for specifying which marks are owned by which companies or which organizations.

Mercury provides links to external third-party Web sites to help you find supplemental information. Site content and availability may change without notice. Mercury makes no representations or warranties whatsoever as to site content or availability.

Mercury Interactive Corporation 379 North Whisman Road Mountain View, CA 94043 Tel: (650) 603-5200 Toll Free: (800) TEST-911 Customer Support: (877) TEST-HLP Fax: (650) 603-5300

© 2005-2006 Mercury Interactive Corporation, All rights reserved

If you have any comments or suggestions regarding this document, please send them by e-mail to documentation@mercury.com.

# **Table of Contents**

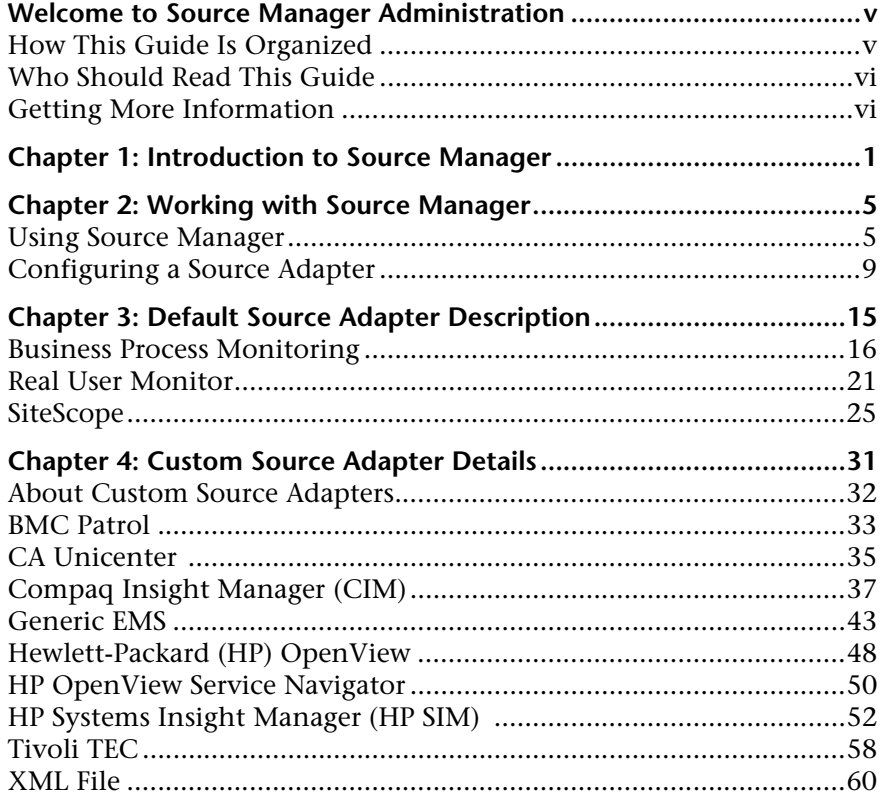

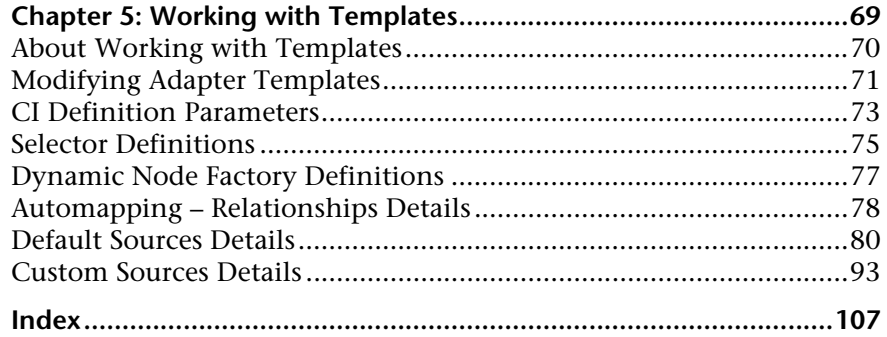

# <span id="page-6-0"></span>**Welcome to Source Manager Administration**

This guide describes how to work with the CMDB Administration Source Manager.

## <span id="page-6-1"></span>**How This Guide Is Organized**

The guide contains the following chapters:

#### **Chapter 1 [Introduction to Source Manager](#page-8-1)**

Introduces the CMDB Administration Source Manager.

#### **Chapter 2 [Working with Source Manager](#page-12-2)**

Describes how to work with the Source Manager tab and where to configure the source adapters that map source data to objects used by Mercury Business Availability Center.

#### **Chapter 3 [Default Source Adapter Description](#page-22-1)**

Describes the default source adapters that are automatically preconfigured and activated when Mercury Business Availability Center starts, using the default template for each source adapter.

#### **Chapter 4 [Custom Source Adapter Details](#page-38-1)**

Describes how to work with custom source adapters. The custom source adapters include adapter templates used to communicate with third-party sources.

#### **Chapter 5 [Working with Templates](#page-76-1)**

Describes how to modify the XML template of a source adapter.

## <span id="page-7-0"></span>**Who Should Read This Guide**

This guide is intended for the following users of Mercury Business Availability Center:

- ➤ Mercury Business Availability Center administrators
- ➤ Mercury Business Availability Center platform administrators
- ➤ Mercury Business Availability Center application administrators
- ➤ Mercury Business Availability Center data collector administrators

Readers of this guide should be knowledgeable about enterprise system administration, have familiarity with ITIL concepts, and be knowledgeable about Mercury Business Availability Center in general and Discovery technology specifically.

## <span id="page-7-1"></span>**Getting More Information**

For information on using and updating the Mercury Business Availability Center Documentation Library, reference information on additional documentation resources, typographical conventions used in the Documentation Library, and quick reference information on deploying, administering, and using Mercury Business Availability Center, refer to *Getting Started with Mercury Business Availability Center*.

**1**

# <span id="page-8-1"></span><span id="page-8-0"></span>**Introduction to Source Manager**

The CMDB Administration Source Manager enables you to define and manage the source adapters used by Mercury Business Availability Center.

Source Manager predefined definitions provide all the tools required to harness data from the data sources used by Mercury Business Availability Center, and enable you to use the received information to build views for the Mercury Business Availability Center applications.

The source adapters format the data arriving from the external data sources (collected by Mercury Business Availability Center data collectors, or supplied by other external resources) using predefined templates.

The template for each source adapter defines the information needed for creating CIs in the Mercury Universal CMDB, and defines the relationships to be created between the CIs in order to build the CI hierarchies. The CI definitions include the KPIs, business rules, selectors, and so forth, that are needed to present the real-time monitoring data received from the data sources in a meaningful way in Dashboard and Service Level Management. The templates define the mapping between the external source objects and the Mercury Business Availability Center CIs, so that the incoming data samples are mapped to the appropriate CI.

The Source Manager contains default source adapters that are preconfigured to work immediately with the data collected by the Mercury Business Availability Center data collectors (such as SiteScope or Business Process Monitor). The Source Manager also provides predefined templates for the custom source adapters, which you can modify to work with data from EMS systems (such as Tivoli TEC or HP OpenView) and with other third-party sources.

This section includes the following topics:

- ➤ ["Source Adapter Activities" on page 2](#page-9-0)
- ➤ ["Dynamic Node Factory Resource" on page 2](#page-9-1)
- ➤ ["Pre-Defined Monitoring Service Views" on page 3](#page-10-1)
- ➤ ["Customizing the Source Adapters" on page 3](#page-10-2)
- <span id="page-9-0"></span>➤ ["Using the Source Manager Tab" on page 3](#page-10-0)

#### **Source Adapter Activities**

The source adapter performs the following steps:

- ➤ imports system hierarchy information from Monitor Administration, and, if applicable, from an external system. An external system can be, for example, the data source's database, a file system, or an API
- ➤ maps components from the hierarchy to predefined CIs in Mercury Business Availability Center
- <span id="page-9-1"></span>➤ creates CIs and relationships for the imported information and stores them in the CMDB

#### **Dynamic Node Factory Resource**

Some adapter templates include a Dynamic Node Factory resource. When a Dynamic Node Factory CI is included in a view, Mercury Business Availability Center dynamically builds a hierarchy for the source in run time, under the Dynamic Node Factory CI. For more information on the Dynamic Node Factory resource, see "Working with Dynamic Node Factory" in *IT Universe Manager Administration*.

#### <span id="page-10-1"></span>**Pre-Defined Monitoring Service Views**

For each source adapter, predefined monitoring service views, for example, the Monitors View, display the created CI hierarchies for the monitored sources. When data is received over the Busfor a defined source, you can open the monitoring view in Dashboard and view status information for the CIs. You can use the CI hierarchies created in the predefined monitoring views as the building blocks for defining your own customized views. For more information, see "Introduction to IT Universe Manager Administration" in *IT Universe Manager Administration*.

#### <span id="page-10-2"></span>**Customizing the Source Adapters**

Source Manager provides you with the ability to modify and add to the majority of the adapter definitions, enabling you to customize the data sampling, the way the hierarchies are constructed, the parameters used for calculations, and the way the data is presented in the applications. This allows you to present the aggregated source data in a way that is relevant for your organization's needs.

#### <span id="page-10-0"></span>**Using the Source Manager Tab**

Using the Source Manager tab you can:

- ➤ modify preconfigured Mercury Business Availability Center source adapters to fit your requirements. For details, see ["Editing a Source Adapter" on](#page-20-0)  [page 13](#page-20-0).
- ➤ create new sources using adapters that are specific to your external source. For details, see ["Configuring a Source Adapter" on page 9.](#page-16-1)
- ➤ customize the adapter template for a created source. For details, see ["Modifying Adapter Templates" on page 71](#page-78-1).

#### **Chapter 1** • Introduction to Source Manager

**2**

# <span id="page-12-2"></span><span id="page-12-0"></span>**Working with Source Manager**

You use the Source Manager tab to configure the source adapters that map source data to objects used by Mercury Business Availability Center.

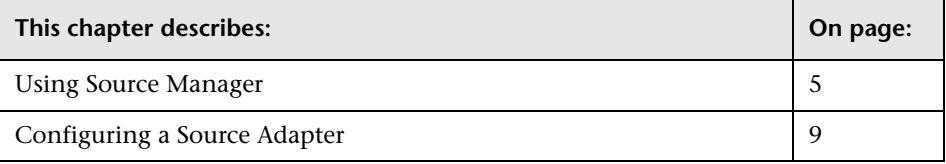

### <span id="page-12-1"></span>**Using Source Manager**

**Note:** You must have at least the **Superuser** or **Administrator** role to have access to the CMDB Administration. If you have the **Superuser** role you have full viewing and editing rights for all the CMDB Administration, including the sources. If you have the **Administrator** role, you can only view/edit views for which you have permission and you cannot edit the sources. add and view sources. To access the Permissions page, select **Admin > Platform > Users and Permissions**, and select **Permissions Management**. For details, see "Understanding Operations and Roles" in *Platform Administration*.

**Note to Mercury Managed Services customers:** You must have at least the **Superuser, Operator, Customer Super User**, or **Customer Administrator** role to have access to the CMDB Administration. If you have the **Customer Administrator** role, you can only view/edit views for which you have permission and you cannot edit the sources.

The Source Manager page is divided into two areas:

- ➤ the upper area contains the default sources, which are preconfigured sources for Mercury Business Availability Center tools. The adapters for the default sources are automatically activated as soon as you start Mercury Business Availability Center. For details, see [Chapter 3, "Default Source Adapter](#page-22-1)  [Description"](#page-22-1).
- ➤ the lower area lists custom sources, which list the other sources you have selected and customized. The adapters for the custom sources must be customized and manually activated. For details, see [Chapter 4, "Custom](#page-38-1)  [Source Adapter Details".](#page-38-1)

This section includes the following topics:

- ➤ ["Information Displayed on the Source Manager Page" on page 7](#page-14-0)
- ➤ ["Actions Buttons" on page 8](#page-15-0)

#### <span id="page-14-0"></span>**Information Displayed on the Source Manager Page**

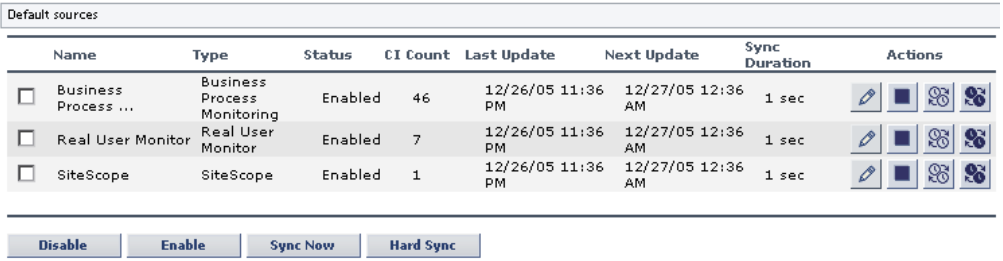

The following information is included for each source.

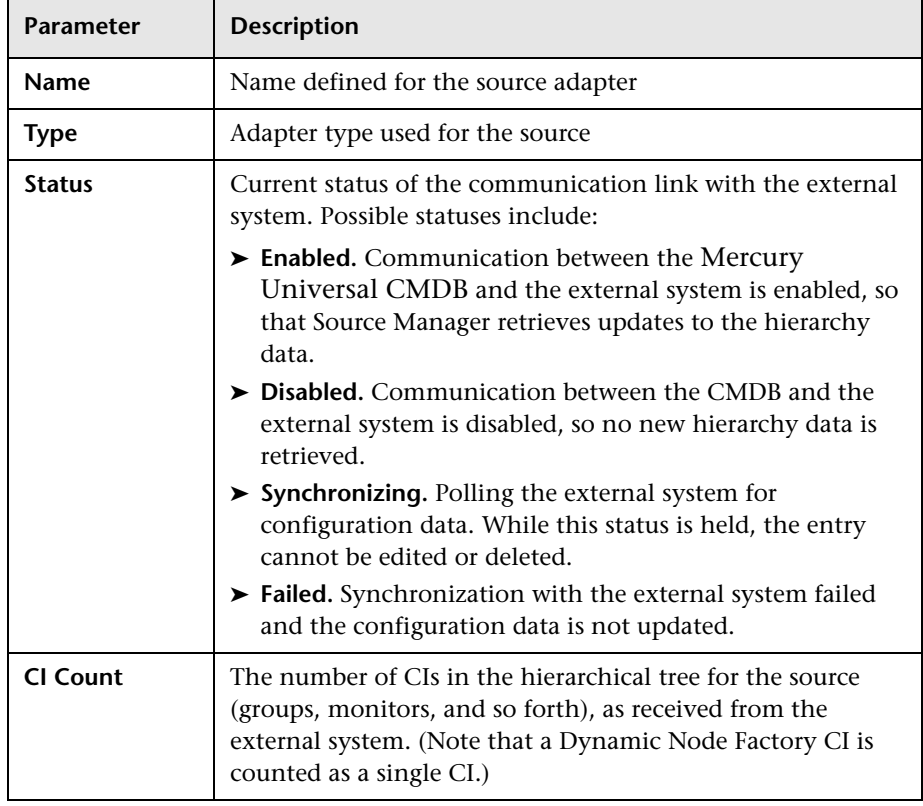

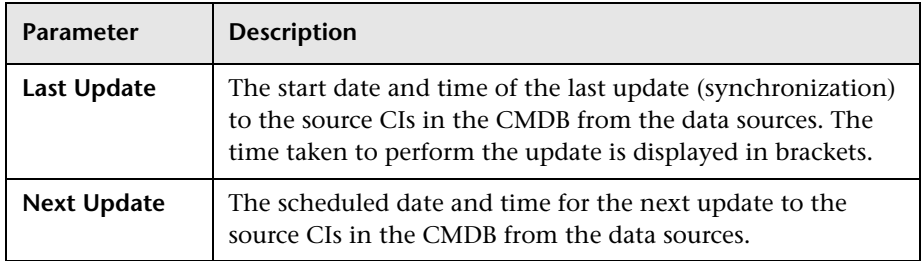

#### <span id="page-15-0"></span>**Actions Buttons**

Use the **Actions** buttons to the right of each source adapter in the table to perform various functions for that source adapter. You can also perform actions on two or more source adapters at once by selecting the check box to the left of each required entry in the source adapter list and using the corresponding buttons under the relevant source adapters area. The buttons are:

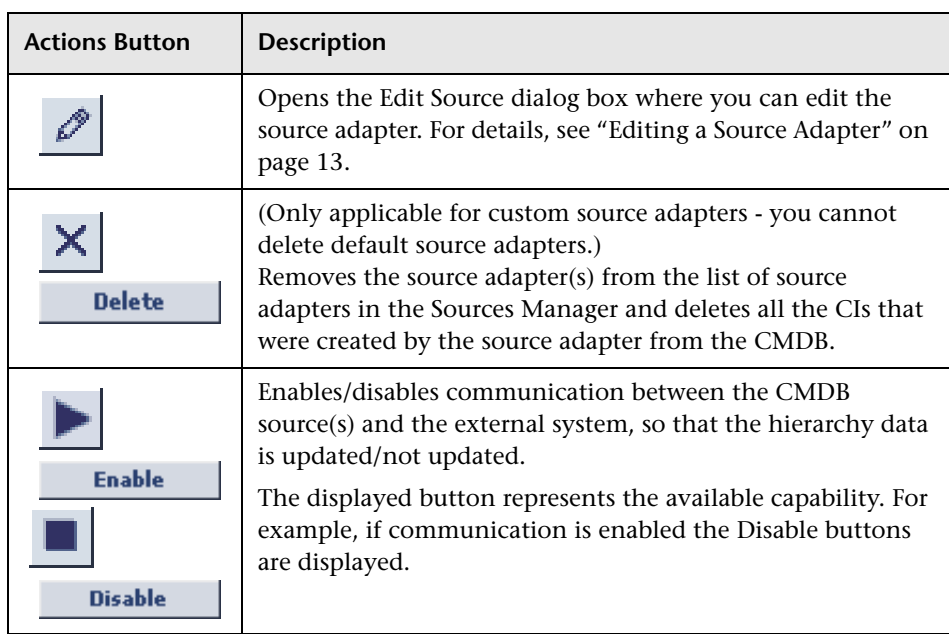

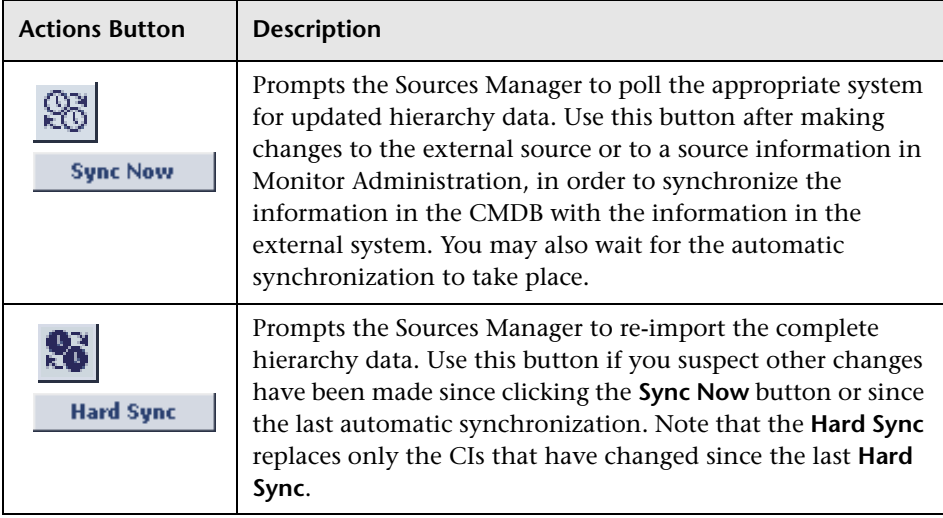

The **New Source** button enables you to add additional source adapters to the source adapters list. For details, see below.

## <span id="page-16-1"></span><span id="page-16-0"></span>**Configuring a Source Adapter**

Use Source Manager to add new source adapters or edit existing source adapters.

You can add source adapters based on supported third-party source adapters or on default source adapters. You must then customize the newly-created source adapter, by defining the parameters required by the adapter to receive data from the appropriate source.

Where required, you can open the default adapter template for the source (for advanced users only), in order to edit the template instance according to your organization's specific needs. This will generally be necessary if you define a new source adapter based on one of the generic template types (Generic EMS or XML File). For details, see ["Modifying Adapter Templates"](#page-78-1)  [on page 71.](#page-78-1)

This section includes the following topics:

- ➤ ["Making a Default Source Adapter Available for Defining Custom Source](#page-17-0)  [Adapters" on page 10](#page-17-0)
- ➤ ["Adding Source Adapters" on page 11](#page-18-0)
- <span id="page-17-0"></span>➤ ["Editing a Source Adapter" on page 13](#page-20-1)

#### **Making a Default Source Adapter Available for Defining Custom Source Adapters**

The default source adapters are available for defining new custom source adapters when you have configured Source Manager to include them. In this case, the default source appears in the list of available custom source adapters when your create a new source adapter.

**To make a default source adapter available for defining new source adapters:**

- **1** Select **Admin > Platform**.
- **2** In the Setup and Maintenance tab, click **Infrastructure Settings**.
- **3** Click **Foundations** and select the **Sources Configuration** context.
- **4** Locate the appropriate entry in the **Sources Configuration Sources** area, and change the setting for the relevant source type (for example, Add Business Process Monitor Sources) to **true**.

**Note:** The change takes effect when the server is restarted.

#### <span id="page-18-0"></span>**Adding Source Adapters**

You add source adapters when you want to:

- ➤ receive hierarchy information from a third-party source adapter (not Business Process Monitoring, Real User Monitor, or SiteScope)
- ➤ use different hierarchies from a single data source. In such a case, you can define more than one source adapter based on a single third-party or on a default source adapter. Each new source adapter represents a different instance of the adapter used as a base, receiving hierarchy information from a single source.

If you use a default source adapter as the base for a custom source, you must first configure Source Manager to include them. For details, see ["Making a](#page-17-0)  [Default Source Adapter Available for Defining Custom Source Adapters" on](#page-17-0)  [page 10](#page-17-0).

**Note:** If you add source adapters based on the default sources adapters, you cannot delete them from the Source Manager tab. To remove the source adapter, you must delete it from the file system and restart Mercury Business Availability Center.

#### **To add a source adapter:**

- **1** Click **New Source** in the bottom right-corner of the Source Manager tab to open the New Source dialog box.
- **2** Select the required source adapter type from the **Type** list.

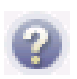

**Tip:** To view information about an adapter type, select it in the **Type** box, then hold the cursor over the query icon to view the description in a tooltip.

After selecting a source adapter type, the New Source dialog box displays the parameters required for a source using that adapter type.

- **3** Enter the required parameter information. For more information about the supported adapter types and their parameters, follow the link in the list below:
	- ➤ Default Sources
		- ["Business Process Monitoring" on page 16](#page-23-1)
		- ["Real User Monitor" on page 21](#page-28-1)
		- ["SiteScope" on page 25](#page-32-1)
	- ➤ Custom Sources
		- ["BMC Patrol" on page 33](#page-40-1)
		- ["CA Unicenter" on page 35](#page-42-1)
		- ["Compaq Insight Manager \(CIM\)" on page 37](#page-44-1)
		- ["Generic EMS" on page 43](#page-50-1)
		- ["Hewlett-Packard \(HP\) OpenView" on page 48](#page-55-1)
		- ["HP OpenView Service Navigator" on page 50](#page-57-1)
		- ["HP Systems Insight Manager \(HP SIM\)" on page 52](#page-59-1)
		- ["Tivoli TEC" on page 58](#page-65-1)
		- ["XML File" on page 60](#page-67-1)
- **4** If you want to modify the default adapter template, click **Edit Template**. The dialog box expands to display the template area. For details on editing the template, see ["Modifying Adapter Templates" on page 71.](#page-78-1)
- **5** Click **OK** to save the changes. The new source is added to the Custom sources list in the Source Manager tab.

#### <span id="page-20-1"></span><span id="page-20-0"></span>**Editing a Source Adapter**

Edit a source adapter to customize the view adapter to change the path to a template file, to modify the corresponding view's hierarchy in the application where the view appears, and so forth.

#### **Note:**

- ➤ When editing an adapter template in Source Manager, if you add a KPI definition to any CI template, the KPI is attached to all CIs generated by that template, but does not propagate up to the parents of the generated CIs. A KPI that is manually attached to a CI in the **Admin** > **Dashboard** > **KPIs** page does propagate up to the parent CI.
- ➤ You cannot edit a source while its status is **Synchronizing**.

#### **To edit a source adapter:**

 **1** Click the **Edit Source** button to the right of the relevant source. The Edit Source dialog box opens.

- **2** After selecting a type, the Edit Source dialog box displays the parameters required for a source using that adapter type. Edit the information as required. For details on parameters that are specific to each adapter, use the following links:
	- ➤ Default Sources
		- ["Business Process Monitoring" on page 16](#page-23-1)
		- ["Real User Monitor" on page 21](#page-28-1)
		- ["SiteScope" on page 25](#page-32-1)
	- ➤ Custom Sources
		- ["BMC Patrol" on page 33](#page-40-1)
		- ["CA Unicenter" on page 35](#page-42-1)
		- ["Compaq Insight Manager \(CIM\)" on page 37](#page-44-1)
		- ["Generic EMS" on page 43](#page-50-1)
		- ["Hewlett-Packard \(HP\) OpenView" on page 48](#page-55-1)
- ["HP OpenView Service Navigator" on page 50](#page-57-1)
- ["HP Systems Insight Manager \(HP SIM\)" on page 52](#page-59-1)
- ["Tivoli TEC" on page 58](#page-65-1)
- ["XML File" on page 60](#page-67-1)
- **3** If you want to modify the default adapter template, click **Edit Template**. The dialog box expands to display the template area. For details on editing the template, see ["Modifying Adapter Templates" on page 71.](#page-78-1)
- **4** Click **OK** to save the changes.

**3**

# <span id="page-22-0"></span>**Default Source Adapter Description**

<span id="page-22-1"></span>This chapter describes the default source adapters that are automatically preconfigured and activated when Mercury Business Availability Center starts, using a default template for each source adapter.

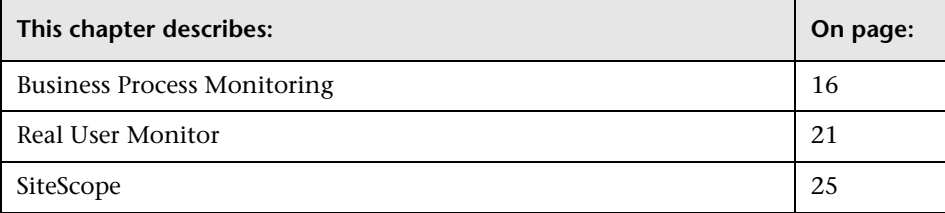

## <span id="page-23-1"></span><span id="page-23-0"></span>**Business Process Monitoring**

The Business Process Monitoring source retrieves information from both the management and profile databases and builds a hierarchy that includes the profiles and transactions.

The Business Process Monitoring source can also be used to import Client Monitor data.

**Note:** To view Mercury Diagnostics data in Dashboard, you must resynchronize the Business Process Monitoring source adapter. For details, refer to *Mercury Diagnostics Installation and User's Guide*.

For details about this source's template, see ["Business Process Monitoring](#page-88-0)  [Template" on page 81.](#page-88-0)

This section includes the following topics:

- ➤ ["Business Process Source Parameters" on page 16](#page-23-2)
- <span id="page-23-2"></span>➤ ["Business Process Monitor Hierarchies" on page 18](#page-25-0)

#### **Business Process Source Parameters**

The source parameters in the **New Source** or **Edit Source** dialog box are:

- ➤ **Type.** The name of the source adapter type: **Business Process Monitoring**.
- ➤ **Name.** The name of the new source. By default: **Business Process Monitoring**. Note that this must be a unique name.
- ➤ **Server URL.** The URL for the Centers Server.
- ➤ **Include Client Monitor profiles.** Select the check box to include Client Monitor configuration hierarchy in the Business Process Monitor configuration hierarchy – for details about the hierarchies, see below.
- ➤ **Hierarchy structure.** Select one of the following options:
	- ➤ **Regular**. The hierarchy structure excludes the location breakdown information from the transaction with location CIs. This is the default. You can view Business Process profile location in the Triage report – for details about the Triage report, see "Triage Report" in *Using End User Management*.
	- ➤ **Transactions/locations**. The hierarchy structure includes the transaction with location CIs. Use this option if you want to view your hierarchies organized by Business Process profile location. Use this option with caution as it creates additional CIs in the CMDB, which might cause capacity and performance issues.

If you change the hierarchy structure from Transaction/Location to Regular after attaching BPM transaction from location CIs to other views (not to End User Locations View, End User Monitors View, or Monitors View), then Location CIs are deleted from the CMDB. In addition the following happens:

- BPM Transaction from location CIs that were attached to parent CIs are deleted and then re-created so they still appear in the views where you attached them under their parent CIs but without the location information
- BPM Transaction from location CIs that were attached to Location CIs are removed along with the Location CIs.

Selecting one of the options creates different hierarchies. For details, see below.

**Note:** When Business Process Monitor is working in Transaction/Location hierarchy structure, then Location CIs are added to the Business Process Monitor hierarchy displayed in the End User Locations view. If you require the same geographical location for all transactions from a location, you can set the geographical location for the Location CI, and the location is automatically propagated to all BPM Transaction from Location CIs in all profiles that fall under the Location CI. You set the geographical location in the **Properties** tab on the **CMDB Administration > IT Universe Manager** page.

- ➤ **Sync interval.** The interval (in minutes) between each automatic synchronization of the adapter with the external system. The default value is **60** minutes.
- <span id="page-25-0"></span>➤ **Enable.** Select the check box to enable communication between the adapter and the external system.

#### **Business Process Monitor Hierarchies**

Depending on the options and parameters you selected when defining a source adapter or editing it, the following hierarchies are created in the CMDB:

**Note:** Business Process Step and Location use the same instance of the Business Process Monitor transaction with location.

This section includes the following topics:

- ➤ ["End User Locations View"](#page-25-1)
- <span id="page-25-1"></span>➤ ["End User Monitors View and Monitors View"](#page-27-0)

#### **End User Locations View**

The End User Locations View TQL is as follows:

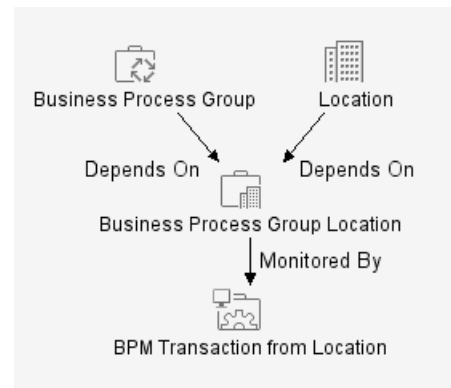

If you select the **Regular** hierarchy structure then the view displays only the Business Process Group CIs.

 $\boxminus^{-1[\circ]}$  End User Locations View **Business Process Group** Business Process Group **Business Process Group** 

If you select the **Transaction/Location** hierarchy structure then the view displays the following CIs.

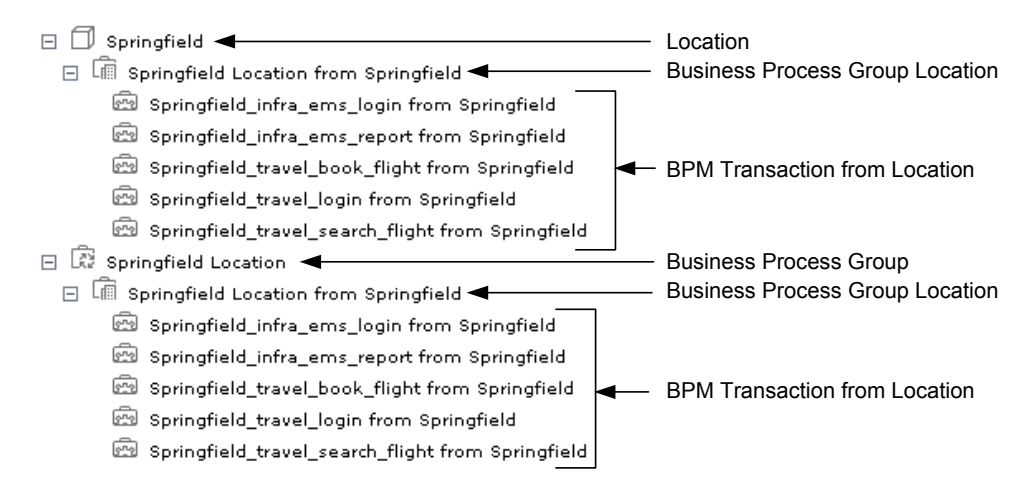

The End User Locations View provides relevant information (apart from a list of Business Process Group CIs) only if you select the **Transaction/Location** hierarchy structure.

#### <span id="page-27-0"></span>**End User Monitors View and Monitors View**

The End User Monitors View TQL is as follows:

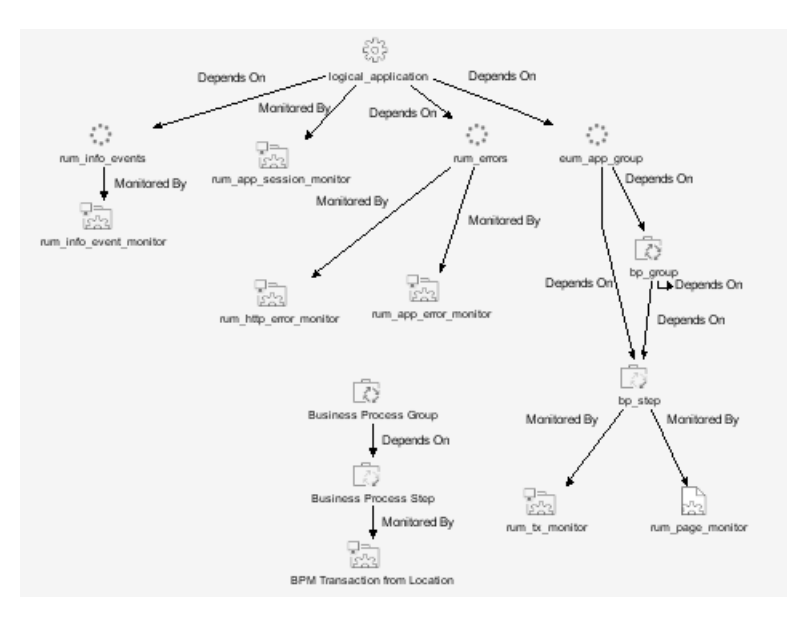

The Monitors View TQL is as follows:

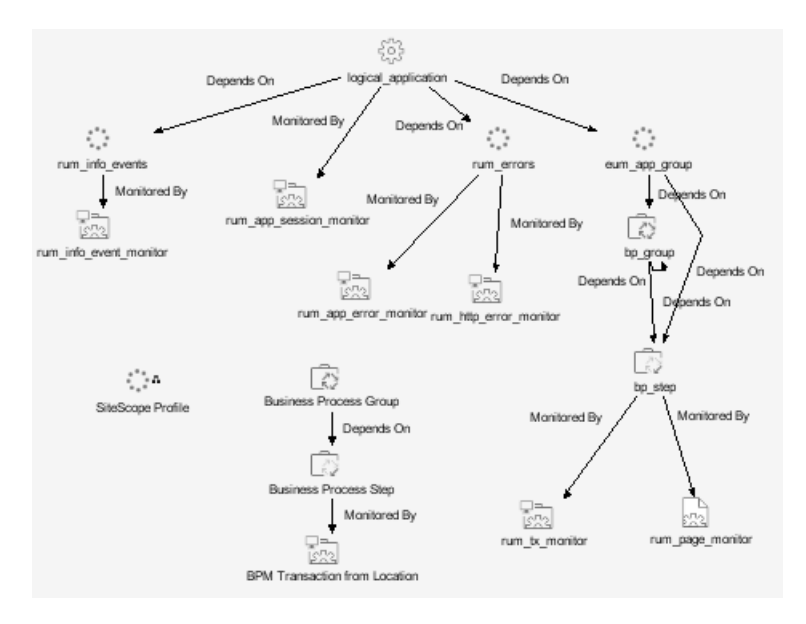

If you select the **Regular** hierarchy structure, both the End User Monitors View and Monitors View displays the following hierarchy.

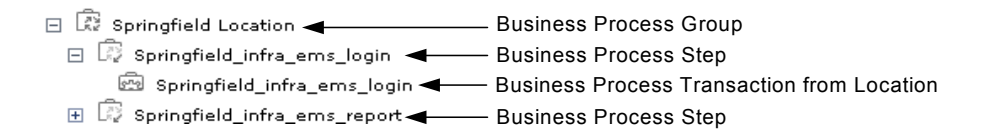

Note that the Business Process Transaction from Location CIs do not display the location information.

If you select the **Transaction/Location** hierarchy structure then the view displays the following CIs.

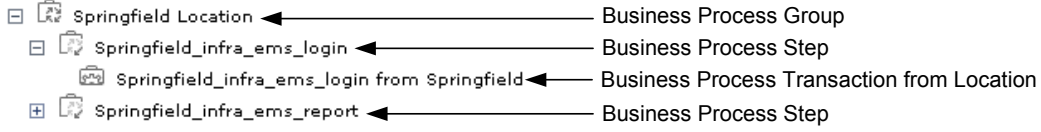

The Business Process Transaction from Location CIs display location information.

## <span id="page-28-1"></span><span id="page-28-0"></span>**Real User Monitor**

The Real User Monitor source adapter retrieves real-user data information from Real User Monitor engines, and hierarchy information from Monitor Administration. The hierarchy includes applications, containers, pages, transactions, end-user, server, global statistic data, user sessions, and so forth.

For details about the source adapter's template, see ["Real User Monitor](#page-90-0)  [Template" on page 83](#page-90-0).

This section includes the following topics:

- ➤ ["Real User Monitor Source Parameters" on page 22](#page-29-1)
- ➤ ["Real User Monitor Hierarchies" on page 22](#page-29-0)

#### <span id="page-29-1"></span>**Real User Monitor Source Parameters**

The source parameters in the **New Source** or **Edit Source** dialog box are:

- ➤ **Type.** The name of the type of source: **Real User Monitor**.
- ➤ **Name.** The name of the new source. By default: **Real User Monitor**. Note that this must be a unique name.
- ➤ **Sync interval.** The interval (in minutes) between each automatic synchronization of the adapter with the external system. The default value is **60** minutes.
- <span id="page-29-0"></span>➤ **Enable.** Select the check box to enable communication between the adapter and the external system.

#### **Real User Monitor Hierarchies**

The Real User Monitor adapter builds hierarchies that are displayed in the following views:

- ➤ All RUM Monitors view includes all the view hierarchies below
- ➤ Real User Applications view

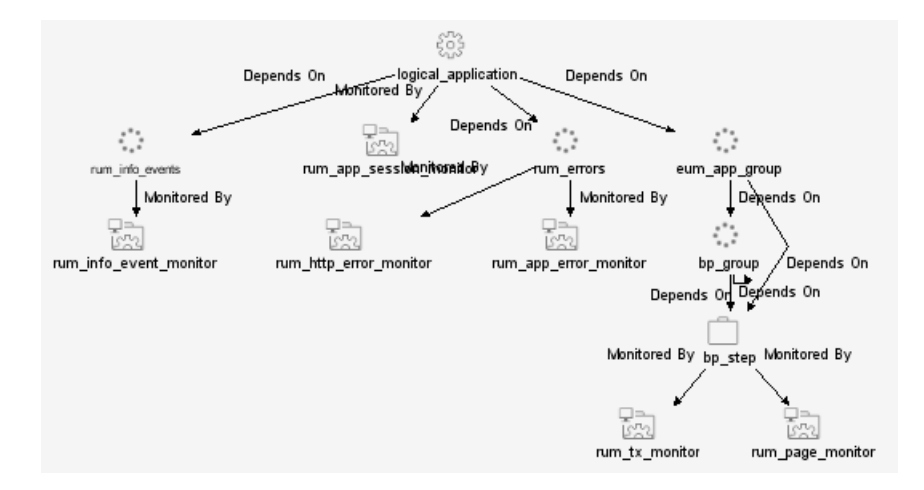

#### ➤ Real User End Users view

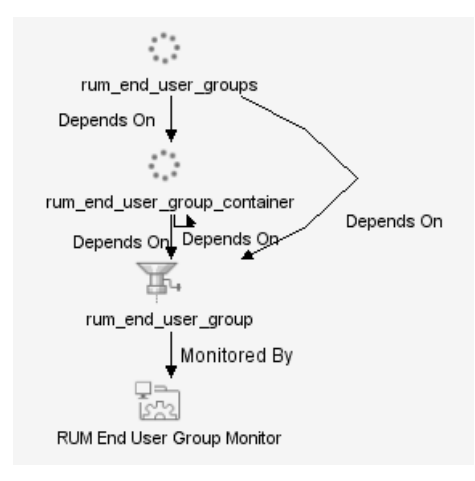

#### ➤ Real User Locations view

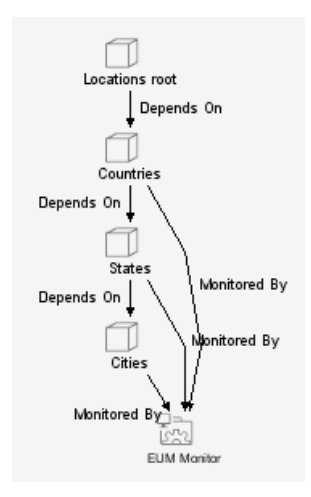

➤ Real User Servers View

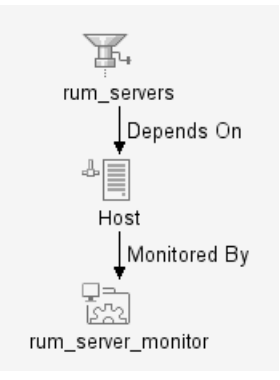

For more details about the Real User Monitor views, see "Real User Monitor Views in Dashboard" in *Using Dashboard*.

### <span id="page-32-1"></span><span id="page-32-0"></span>**SiteScope**

The SiteScope source retrieves system information from a SiteScope system, and builds a hierarchy that includes the machines, SiteScope groups, monitors, and measurements.

For more details about the source adapter template, see ["SiteScope](#page-96-0)  [Template" on page 89](#page-96-0).

This section includes the following topics:

- ➤ ["Working with the SiteScope Source Adapter" on page 25](#page-32-2)
- ➤ ["SiteScope Source Parameters" on page 27](#page-34-0)
- <span id="page-32-2"></span>➤ ["SiteScope Hierarchies" on page 28](#page-35-0)

#### **Working with the SiteScope Source Adapter**

Note that:

- ➤ You can define logging options in SiteScope to determine which monitor and measurement data is sent to the Mercury Business Availability Center database. For example, if SiteScope is sending only the monitor level, the monitors will be set as monitors in the CMDB. For more information, see "Registering SiteScope to Mercury Business Availability Center" in *SiteScope Administration*.
- ➤ When you attach SiteScope to Mercury Business Availability Center for the first time, and you have defined monitors for SiteScope, the status of each SiteScope monitor is automatically changed to **Do not report to Mercury Business Availability Center**. This option is used when you do not want the SiteScope monitor and measurements for the subject monitor to be transferred to Mercury Business Availability Center. Select another logging option for the monitors whose information you need. For details on this option, see "Common Monitor Settings" in *Configuring SiteScope Monitors*.
- ➤ After a SiteScope profile is defined in the Monitors tab (**Admin > Monitors**) and a SiteScope monitor is connected to it, the SiteScope configuration remains in the CMDB until the SiteScope profile is deleted and the next synchronization has been performed (manually or automatically, by default, every 60 minutes) – for details about synchronizing the SiteScope profile, see "Synchronizing Profile Data" in *Working with Monitor Administration*.
- ➤ When using Dashboard to view SiteScope data, note that the default decay (timeout) period for a CI in Dashboard is 15 minutes. If you have a SiteScope monitor with a schedule longer than 15 minutes, the corresponding CIs in Dashboard will change to decay status until the SiteScope monitor runs again and updates Mercury Business Availability Center.

To avoid this, you can do one of the following:

- set run schedules for the monitors in SiteScope or in Monitor Administration for less than 15 minutes in the Frequency parameter. For details, see **Frequency** in Monitor Administration or in SiteScope "Common Monitor Settings" in *Configuring SiteScope Monitors***.**
- for each SiteScope item in Dashboard, change the decay timeout period parameter to a value greater than the schedule for the SiteScope monitor by modifying the **No Data Timeout** parameter for the appropriate rule. For details, see "Dashboard Business Rules Detailed Description" in *Repositories Administration*.
- in the rule parameters for the SiteScope source adapter template in Dashboard, change the decay timeout parameter to a value greater than the schedules used for the SiteScope monitors. For details, see ["Changing the Decay Timeout Value" on page 92](#page-99-0) in *Source Manager Administration***.**

You can also set the decay timeout parameter to **-1**, meaning no decay timeout. This is the required value if the SiteScope monitor is event based (meaning that data is sent to the Mercury Business Availability Center Bus only when the monitor reports a change in status), but is not recommended for monitors sending data according to a schedule.

#### <span id="page-34-0"></span>**SiteScope Source Parameters**

The source parameters in the **New Source** or **Edit Source** dialog box are:

- ➤ **Type.** The name of the type of source: **SiteScope**.
- ➤ **Name.** The name of the source. By default: **SiteScope**. Note that this must be a unique name.
- ➤ **Server URL.** The URL for the Centers Server.
- ➤ **Exclude profiles.** The list of SiteScope profiles you want to exclude from display in the CMDB. Use commas as delimiters.

Because the CMDB may include a large number of SiteScope profiles, you might want to restrict the display by excluding some of those profiles.

**Note:** You cannot exclude a SiteScope profile whose name includes a comma (,).

- ➤ Use the **Include measurements** and the **Include machines** to create different hierarchies:
	- ➤ **Include measurements.** Select the check box to include the measurement level for SiteScope monitors in the hierarchy. Default is check box not selected. If the check box is not selected (default setting), the lowest hierarchy level included for SiteScope configuration is the monitor level.
	- ➤ **Include machines.** Select the check box to include the machine level (the monitor target) in the hierarchy. Default is check box not selected.

For details, see ["SiteScope Hierarchies" on page 28](#page-35-0).

**Note:** Including the measurement level greatly increases the number of CIs included in the views using the SiteScope source. This can mean delays while a view hierarchy is rebuilt after a change is made to the configuration in SiteScope, and may cause other performance issues in Mercury Business Availability Center.

- ➤ **Sync interval.** The interval (in minutes) between each automatic synchronization of the adapter with the external system. The default value is **60** minutes.
- <span id="page-35-0"></span>➤ **Enable**. Select the check box to enable communication between the adapter and the external system.

#### **SiteScope Hierarchies**

Depending on the parameters you selected when defining a source or editing it, the following hierarchies are displayed.

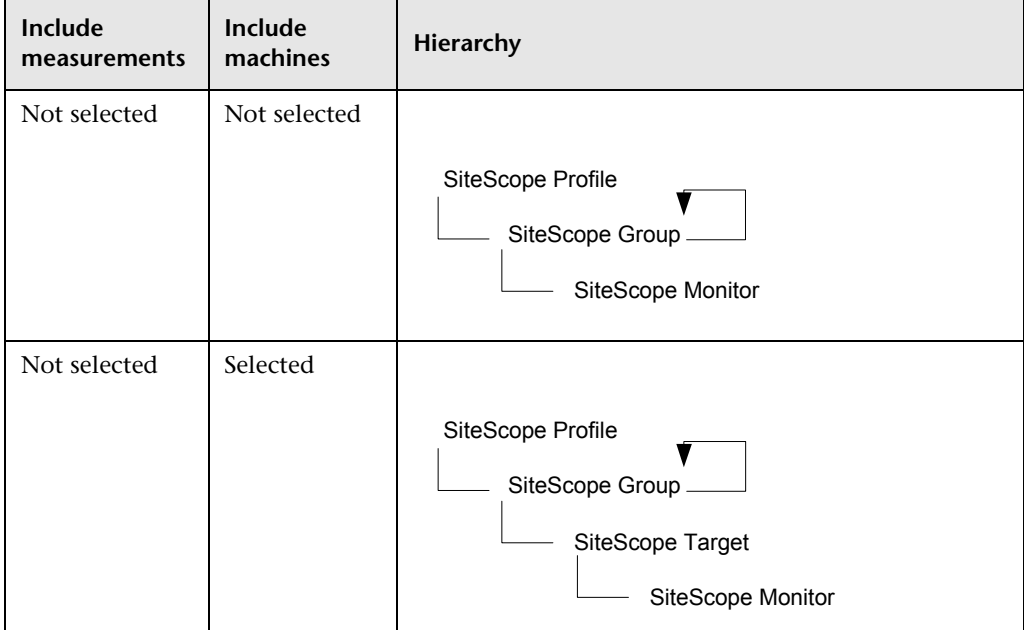
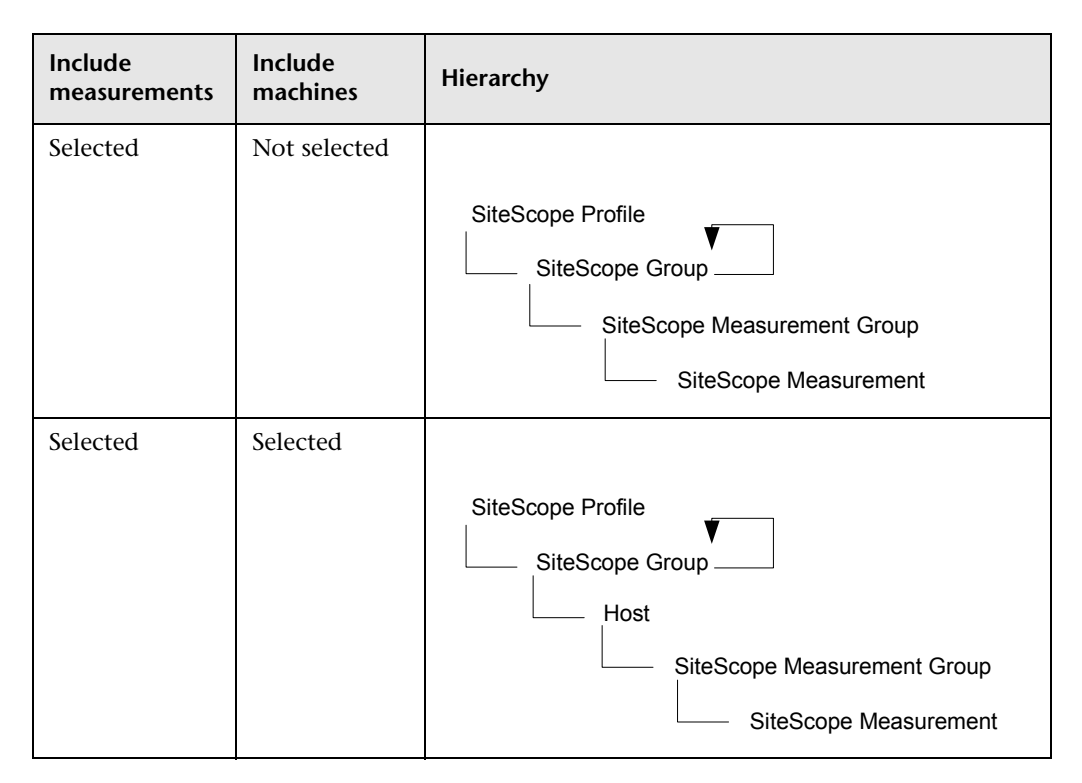

△ The curved arrow indicates that the hierarchy element is recursive; the CI type is the child of the level above in the hierarchy, but it can also be a child of the CI type itself. For example, a SiteScope Group CI type is the child of a SiteScope Profile CI type, but can also be the child of a SiteScope Group CI type too.

### **Chapter 3** • Default Source Adapter Description

**4**

# **Custom Source Adapter Details**

This chapter describes the custom source adapters. The custom source adapters include adapter templates used to communicate with third-party sources.

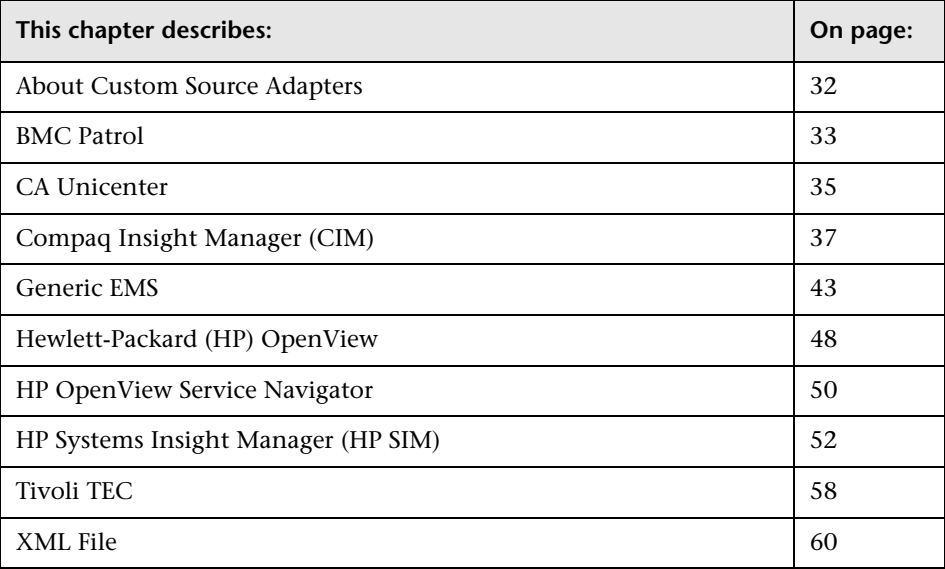

# <span id="page-39-0"></span>**About Custom Source Adapters**

Custom Sources include adapter templates used to communicate with thirdparty sources and, if you have added one of those default sources to your customized sources, with Business Process Monitoring, Real User Monitor, and SiteScope.

You can add a third-party source adapter and customize it – for details on how to do this, see [Chapter 2, "Working with Source Manager.".](#page-12-0)

You can edit the adapter XML template. For details, see [Chapter 5, "Working](#page-76-0)  [with Templates."](#page-76-0)

The Sources Manager contains source adapters for the following third-party sources:

- ➤ ["BMC Patrol" on page 33](#page-40-0)
- $\blacktriangleright$  "CA Unicenter" on page 35
- ➤ ["Compaq Insight Manager \(CIM\)" on page 37](#page-44-0)
- ➤ ["Hewlett-Packard \(HP\) OpenView" on page 48](#page-55-0)
- ➤ ["HP OpenView Service Navigator" on page 50](#page-57-0)
- ➤ ["HP Systems Insight Manager \(HP SIM\)" on page 52](#page-59-0)
- ➤ ["Tivoli TEC" on page 58](#page-65-0)

The Sources Manager also provides the following predefined generic source adapters:

- $\blacktriangleright$  "Generic EMS" on page 43
- ➤ ["XML File" on page 60](#page-67-0)

### <span id="page-40-0"></span>**BMC Patrol**

The BMC Patrol source retrieves system information from a BMC Patrol system, and builds a hierarchy that includes application and machine items. Supported versions: BMC Patrol 3.3, 3.4, 3.5, and 3.6.

To enable the BMC Patrol source to receive data from the BMC Patrol Metrics monitor you must make sure that the configure the monitor properly – for details on how to configure the monitor, see "BMC PATROL Event Monitor" in *Configuring SiteScope Monitors*.

To display the hierarchy corresponding to this source adapter in IT Universe Manager, Dashboard, or Service Level Management, you must assign the BMC Patrol View to the appropriate application(s). For details, see "Working with Pattern Views" in *View Manager Administration*.

For details about the source template, see ["BMC Patrol Template" on](#page-101-0)  [page 94](#page-101-0).

This section includes the following topics:

- ➤ ["BMC Patrol Parameters" on page 33](#page-40-1)
- <span id="page-40-1"></span>➤ ["BMC Patrol Hierarchies" on page 34](#page-41-0)

### **BMC Patrol Parameters**

The source parameters in the **New Source** or **Edit Source** dialog box are:

- ➤ **Type** the name of the type of source: **BMC Patrol**.
- ➤ **Name** the name of the new source. By default: **BMC Patrol**. Note that this must be a unique name.
- ➤ **SiteScope hostname** the name of the SiteScope host for the SiteScope machine monitoring the BMC Patrol system.
- ➤ **SiteScope port**  the port used by the SiteScope machine monitoring the BMC Patrol system to send data to Mercury Business Availability Center (default: **8888**).
- ➤ **Sync interval**  the interval (in minutes) between each automatic synchronization of the adapter with the external system. The default value is **60** minutes.
- <span id="page-41-0"></span>➤ **Enable** – select the check box to enable communication between the adapter and the external system.

### **BMC Patrol Hierarchies**

When you select this source adapter and enable it, the relevant CIs, hierarchy, and pattern view are created in the CMDB. You can then view the hierarchy in the BMC Patrol View in the View Manager tab in CMDB Administration.

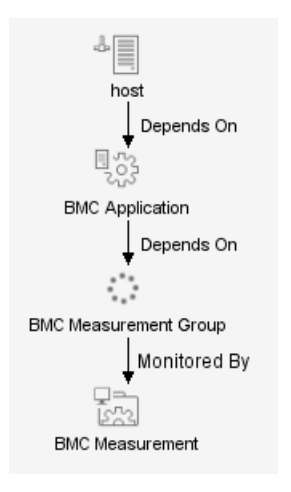

## <span id="page-42-0"></span>**CA Unicenter**

The CA Unicenter source retrieves information from a Computer Associates (CA) Unicenter system and dynamically builds the hierarchy in Dashboard using the Dynamic Node Factory template. Supported versions: CA Unicenter TNG 2.0 and Unicenter TND 3.0.

This is a Dynamic Node Factory source. For details, see ["Dynamic Node](#page-84-0)  [Factory Definitions" on page 77.](#page-84-0)

For details about the source's template, see ["CA Unicenter Template" on](#page-103-0)  [page 96](#page-103-0).

This section includes the following topics:

- ➤ ["Working with the CA Unicenter Source Adapter" on page 35](#page-42-2)
- ➤ ["CA Unicenter Parameters" on page 35](#page-42-1)
- <span id="page-42-2"></span>➤ ["CA Unicenter Hierarchies" on page 36](#page-43-0)

### **Working with the CA Unicenter Source Adapter**

To enable the CA Unicenter source to receive data from the CA Unicenter Event monitor you must make sure that the monitor is set properly. For details, see "CA Unicenter Event Monitor" in *Configuring SiteScope Monitors*.

To display the hierarchy corresponding to this adapter in IT Universe Manager, Dashboard, or Service Level Management, you must assign the CA Unicenter View to the appropriate application(s). For details, see "Creating a Pattern View" in *View Manager Administration*.

### <span id="page-42-1"></span>**CA Unicenter Parameters**

The source parameters in the **New Source** or **Edit Source** dialog box are:

- ➤ **Type** the name of the type of source: **CA Unicenter**.
- ➤ **Name** the name of the new source. By default: **CA Unicenter**. Note that this must be a unique name.
- ➤ **Path** the path to the DNode definition file. Do not change the default path: **<Mercury Business Availability Center server root directory>\ CMDB\adapters\Dnodes**.

For example, for this adapter, the path may be: D:\<MercuryAM\CMDB\adapters\Dnodes\CA\_Unicenter.xml

- ➤ **Sync interval**  the interval (in minutes) between each automatic synchronization of the adapter with the external system. The default value is **60** minutes.
- <span id="page-43-0"></span>➤ **Enable** – select the check box to enable communication between the adapter and the external system.

### **CA Unicenter Hierarchies**

When you select this source adapter and enable it, the relevant CIs, hierarchy, and pattern view are created in the CMDB. You can then view the hierarchy in the CA Unicenter View in the View Manager tab in CMDB Administration.

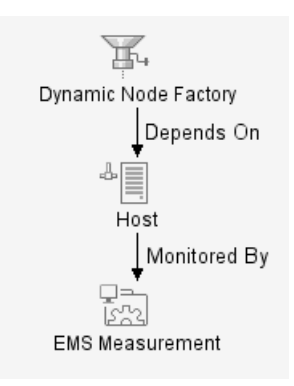

# <span id="page-44-0"></span>**Compaq Insight Manager (CIM)**

The Compaq Insight Manager source retrieves system information from a Compaq Insight Manager system, and builds a hierarchy that includes machine and device items. Supported versions: Compaq Insight Manager 7.0.

**Note:** In order to use this source, you must create a Data Source Name (DSN) on the Centers Server machine. For details, see ["Creating a DSN for the HP](#page-61-0)  [Systems Insight Manager Adapters" on page 54.](#page-61-0)

For details about the source's template, see ["Creating a DSN for Compaq](#page-46-0)  [Insight Manager Adapters" on page 39](#page-46-0).

This section includes the following topics:

- ➤ ["Working with the Compaq Insight Manager Source Adapter" on page 37](#page-44-1)
- ➤ ["CIM Parameters" on page 38](#page-45-0)
- ➤ ["CIM Hierarchies" on page 39](#page-46-1)
- <span id="page-44-1"></span>➤ ["Creating a DSN for Compaq Insight Manager Adapters" on page 39](#page-46-0)

### **Working with the Compaq Insight Manager Source Adapter**

To enable the Compaq Insight Manager source to receive data from the Compaq Insight Manager Event monitor you must make sure that the monitor is set properly. For details, see "Compaq Insight Manager Event Monitor" in *Configuring SiteScope Monitors*.

To display the hierarchy corresponding to this adapter in IT Universe Manager, Dashboard, or Service Level Management, you must assign the Compaq Insight Manager View to the appropriate application(s). For details, see "Creating a Pattern View" in *View Manager Administration*.

When creating a source using the Compaq Insight Manager adapter, you define the database connection URL and a database driver. In order to use the default JDBC:ODBC database driver, you must create a Data Source Name (DSN) on the Centers Server machine. The procedure for creating a DSN is described in ["Creating a DSN for Compaq Insight Manager Adapters"](#page-46-0)  [on page 39](#page-46-0).

**Notes:** If the default JDBC:ODBC database driver is not sufficient for connecting to your database, you must set a dedicated driver instead. To use an alternative driver, you must save the jar file in the **<Mercury Business Availability Center server root directory>\ CMDB\adapters\classes** directory and restart the system.

As every driver requires different configuration, it is recommended that you contact Mercury Customer Support for assistance with setting the alternative driver.

The Compaq Insight Manager adapter does not support NT authentication.

### <span id="page-45-0"></span>**CIM Parameters**

After the DSN is registered, enter the following information in the source parameters in the **New Source** or **Edit Source** dialog box:

- ➤ **Type** the name of the type of source: **Compact Insight Manager**.
- ➤ **Name** the name of the new source. By default: **Compact Insight Manager**. Note that this must be a unique name.
- ➤ **Database connection URL** the URL for connecting to the CIM database. The default is **jdbc:odbc:<DSN name>**.
- ➤ **Database driver** the default database driver is the jdbc:odbc driver, for example: sun.jdbc.odbc.JdbcOdbcDriver.
- ➤ **Username** the username defined when creating the DSN.
- ➤ **Password** the password defined when creating the DSN.
- ➤ **Sync interval**  the interval (in minutes) between each automatic synchronization of the adapter with the external system. The default value is **60** minutes.
- <span id="page-46-1"></span>➤ **Enable** – select the check box to enable communication between the adapter and the external system.

### **CIM Hierarchies**

When you select this source adapter and enable it, the relevant CIs, hierarchy, and pattern view are created in the CMDB. You can then view the hierarchy in the Compaq Insight Manager View in the View Manager tab in CMDB Administration.

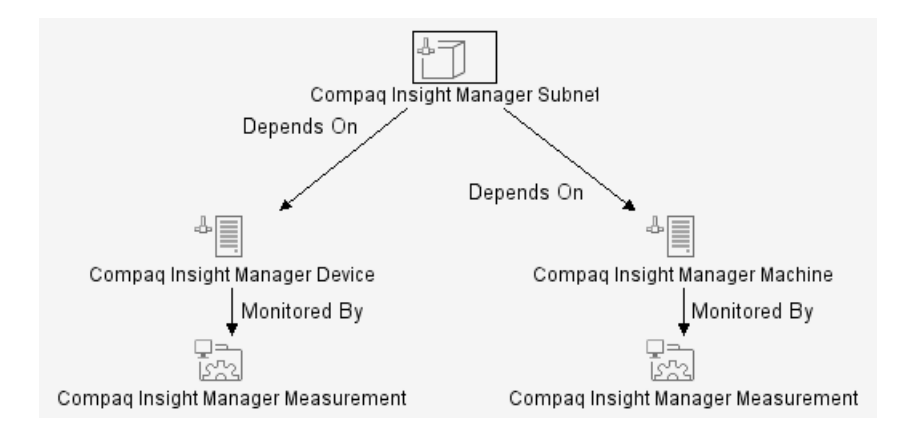

### <span id="page-46-0"></span>**Creating a DSN for Compaq Insight Manager Adapters**

You must create a Data Source Name (DSN) on the Centers server machine to use the default JDBC:ODBC database driver.

#### **To create a DSN for Compaq Insight Manager Adapters:**

- <span id="page-46-2"></span> **1** On the Centers Server machine, select **Start > Settings > Control Panel > Administrative Tools > Data Sources (ODBC)**. The ODBC Data Source Administrator dialog box opens.
- **2** Select the **System DSN** tab and click **Add**. The Create New Data Source dialog box opens.
- **3** Select **SQL Server** from the list and click **Finish**.

 **4** In the Create a New Data Source to SQL Server dialog box, enter a name and description for the DSN, and enter the SQL Server name.

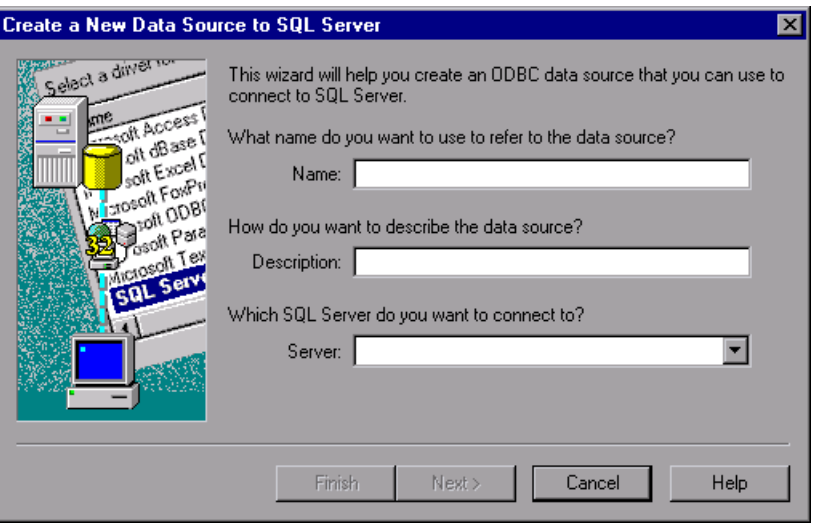

Click **Next**.

 **5** In the next Create a New Data Source to SQL Server dialog box, select to verify the login ID with SQL Server authentication.

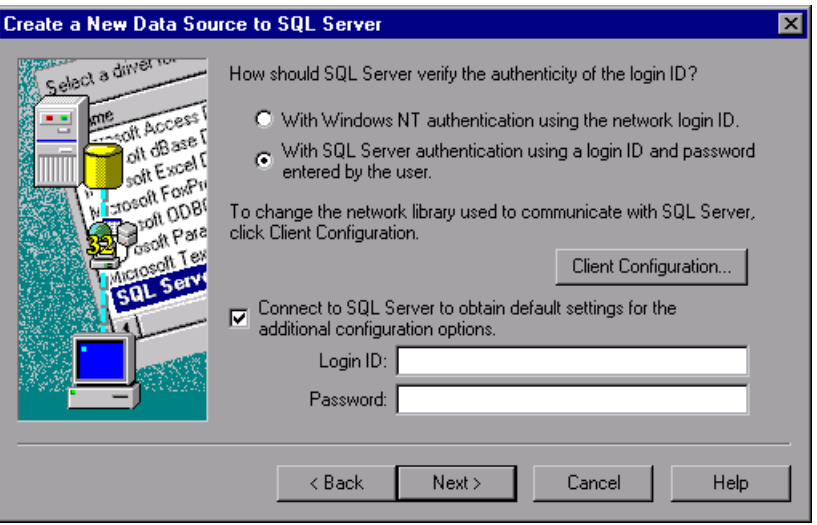

Under **Connect to SQL Server to obtain default settings**, enter the login ID and password for SQL Server authentication.

Click **Next**.

 **6** In the next Create a New Data Source to SQL Server dialog box, select the **Change the database default to** check box and select the **CIM** database from the list.

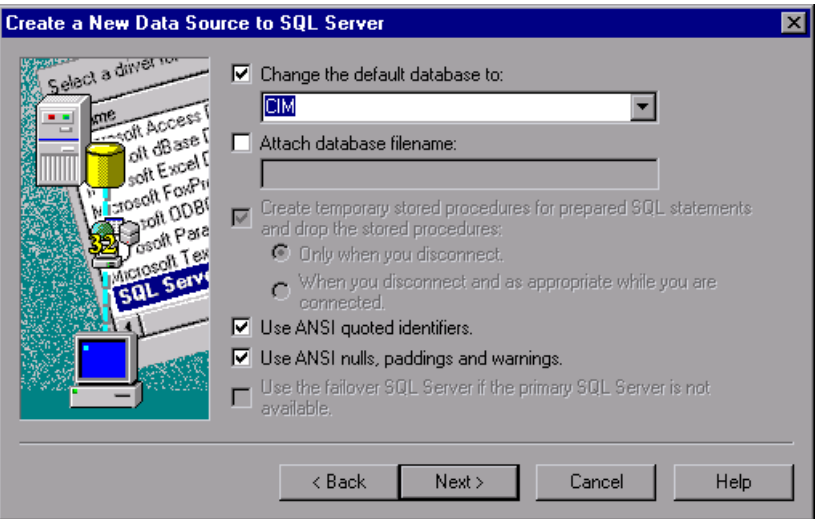

#### Click **Next**.

 **7** In the next Create a New Data Source to SQL Server dialog box, click **Finish**.

 **8** The ODBC Microsoft SQL Server Setup dialog box displays the configuration for the new data source.

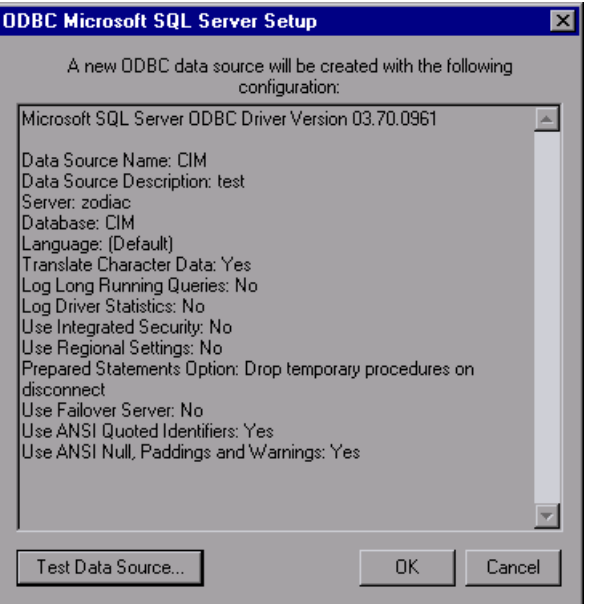

Click the **Test Data Source** button at the bottom of the dialog box to check the data source configuration. The **Test Results** should display: **TESTS COMPLETED SUCCESSFULLY!**

 **9** Click **OK** to close the **Test Results**, then click **OK** in the ODBC Microsoft SQL Server Setup dialog box to create the data source.

### <span id="page-50-0"></span>**Generic EMS**

The Generic EMS source retrieves a generic hierarchy for enterprise management systems (EMS), via SiteScope.

To display the hierarchy corresponding to this adapter in IT Universe Manager, Dashboard, or Service Level Management, you must assign the Generic EMS view to the appropriate application(s). For details, see "Creating a Pattern View" in *View Manager Administration*.

This is a Dynamic Node Factory source. For details, see ["Dynamic Node](#page-84-0)  [Factory Definitions" on page 77.](#page-84-0)

You can use this adapter when you want to perform an EMS integration that sends samples with the Event type.

For details about the source's template, see ["Generic EMS Template" on](#page-105-0)  [page 98](#page-105-0).

Use this source adapter when your site includes more than one third-party source. The Generic EMS Adapter enables you to integrate all the hierarchies of all the third-party sources.

This section includes the following topics:

- ➤ ["Generic EMS Parameters" on page 43](#page-50-1)
- ➤ ["Generic EMS Hierarchies" on page 44](#page-51-0)
- <span id="page-50-1"></span>➤ ["When to Use Generic EMS" on page 45](#page-52-0)

### **Generic EMS Parameters**

The source parameters in the **New Source** or **Edit Source** dialog box are:

- ➤ **Type** the name of the type of source: **Generic EMS**
- ➤ **Name** the name of the new source. By default: **Generic EMS**. Note that this must be a unique name.
- ➤ **Path** the path to the location of the Generic EMS XML file. Do not change the default path: **<Mercury Business Availability Center server root directory>\**

**CMDB\adapters\Dnodes**.

For example, for this adapter, the path may be: D:\<MercuryAM>\CMDB\adapters\Dnodes\Generic\_EMS.xml

- ➤ **Sync interval**  the interval (in minutes) between each automatic synchronization of the adapter with the external system. The default value is **60** minutes.
- <span id="page-51-0"></span>➤ **Enable** – select the check box to enable communication between the adapter and the external system.

### **Generic EMS Hierarchies**

When you select this source adapter and enable it, the relevant CIs, hierarchy are created in the CMDB. You can then view the hierarchy in the Generic EMS view in the View Manager tab in CMDB Administration.

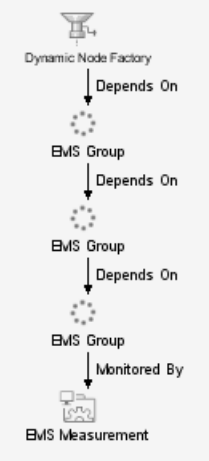

### <span id="page-52-0"></span>**When to Use Generic EMS**

It is recommended to use the Generic EMS source adapter when you want to perform an EMS integration that sends samples with Event type. The Generic EMS source adapter is useful for demos, or to view which EMS source adapters have been enabled.

When the Generic EMS source adapter and other EMS source adapters are enabled, two or more views are created: the Generic EMS view and the view(s) corresponding to the other EMS source adapter(s).

The Generic EMS view displays information about each EMS source adapter in a hierarchy where each CI above the monitor CI level is represented by an EMS Group type CI. In addition, separate view(s) are created for each one of the other EMS source adapter(s) using that source adapter's specific hierarchy.

The top level of the Generic EMS source adapter view displays the EMS source adapters present in the system. The hierarchy appearing below that level is specific to each EMS source adapter but each one of them has the EMS Group type except for the monitor CI level. Some additional EMS Group type CIs might be created to fill in the different levels of the Generic EMS hierarchy.

In the Generic EMS view, the rules and KPIs applied to each CI level (except the measurement CI level) are the rules and KPIs attached to the EMS Group type CI. In the other EMS source adapter views, the rules and KPIs applied to each CI level (except for the measurement CI level) are the rules and KPIs defined for the relevant CI type.

The samples that are caught by the Generic EMS DNode and by a specific EMS source adapter DNode do not create the same monitor CIs (the CIs are duplicated in the CMDB) though their values are updated from the same sample.

If you want to check the status of a specific CI in Dashboard, it is recommended to go to the view appropriate for the EMS source adapter as the Generic EMS source adapter view might display a different status appropriate for its view but that might not represent the appropriate status. In the same way, if you want to use one of the EMS source adapter CIs in a specific view, make sure to use the CIs from the view appropriate for the EMS source adapter and not the CIs from the Generic EMS source adapter.

For example: the CA Unicenter and Generic EMS source adapters are enabled. The Generic EMS source adapter uses a Dynamic Node Factory to catch the same samples as the CA Unicenter source adapter but creates a different hierarchy and view from the other source adapter.

#### Hierarchy of the CA Unicenter view

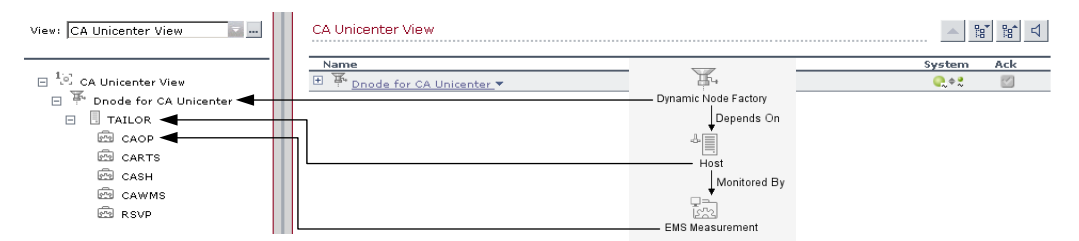

Hierarchy of the Generic EMS view when both Generic EMS and CA Unicenter source adapters have been enabled

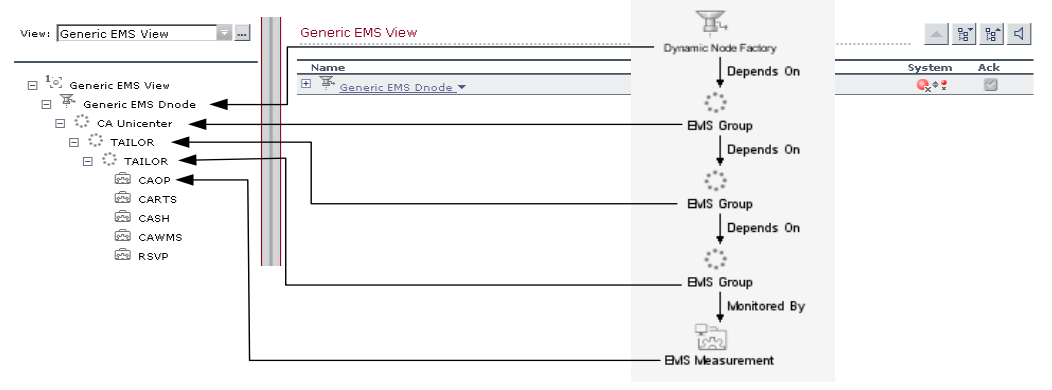

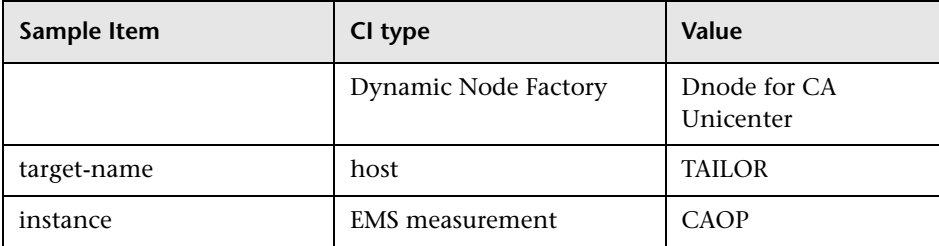

The CA Unicenter source adapter maps the sample as follows:

The Generic EMS source adapter maps the sample as follows:

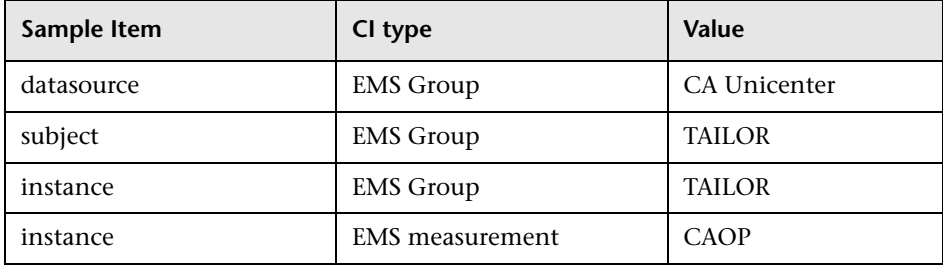

# <span id="page-55-0"></span>**Hewlett-Packard (HP) OpenView**

The Hewlett-Packard (HP) Open View source retrieves information from a Hewlett-Packard OpenView system and dynamically builds the hierarchy in Dashboard using the Dynamic Node Factory template. This adapter builds a hierarchy that displays information for specific HP parameters (not including services or measurements). Supported versions: HP OpenView 6.0 and 7.0.

To enable the HP Open View source to receive data from the HP OVO Event monitor you must make sure that the monitor is set properly (for details, see "HP OVO Event Monitor" in *Configuring SiteScope Monitors*).

To display the hierarchy corresponding to this adapter in IT Universe Manager, Dashboard, or Service Level Management, you must assign the HP OpenView view to the appropriate application(s). For details, see "Creating a Pattern View" in *View Manager Administration*.

This is a Dynamic Node Factory source. For details, see ["Dynamic Node](#page-84-0)  [Factory Definitions" on page 77.](#page-84-0)

For details about the source's template, see ["Hewlett-Packard \(HP\) OpenView](#page-106-0)  [Template" on page 99.](#page-106-0)

This section includes the following topics:

- ➤ ["HP OpenView Parameters" on page 48](#page-55-1)
- <span id="page-55-1"></span>➤ ["HP OpenView Hierarchies" on page 49](#page-56-0)

### **HP OpenView Parameters**

The source parameters in the **New Source** or **Edit Source** dialog box are:

- ➤ **Type** the name of the type of source: **HP OpenView**.
- ➤ **Name** the name of the new source. By default: **HP OpenView**. Note that this must be a unique name.
- ➤ **Path** the path to the location of the DNode definition file. Do not change the default path:

**<Mercury Business Availability Center server root directory>\ CMDB\adapters\Dnodes**.

For example, for the HP OpenView adapter, the path may be: D:\<MercuryAM\CMDB\adapters\Dnodes\HP\_OpenView.xml

- ➤ **Sync interval**  define the interval (in minutes) between each automatic synchronization of the adapter with the external system. The default value is **60** minutes.
- <span id="page-56-0"></span>➤ **Enable** – select the check box to enable communication between the adapter and the external system.

### **HP OpenView Hierarchies**

When you select this source adapter and enable it, the relevant CIs, hierarchy, and pattern view are created in the CMDB. You can then view the hierarchy in the HP OpenView View in the View Manager tab in CMDB Administration.

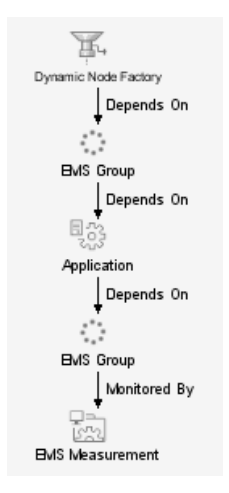

# <span id="page-57-0"></span>**HP OpenView Service Navigator**

The HP OpenView Service Navigator source retrieves system information from an XML file produced by the Hewlett-Packard OpenView Service Navigator. This adapter imports service and measurement resource items into Dashboard, and includes an option to dynamically build a hierarchy of additional information for each service (excluding measurement items). Supported versions: HP OpenView 6.0 and 7.0.

To enable the HP Open View source to receive data from the HP OVO Event monitor you must make sure that the monitor is set properly. For details, see "HP OVO Event Monitor" in *Configuring SiteScope Monitors*. Use the XML file from the Service Navigator application that describes the hierarchy.

To display the hierarchy corresponding to this adapter in IT Universe Manager, Dashboard, or Service Level Management, you must assign the HP OpenView Service Navigator view to the appropriate application(s). For details, see "Creating a Pattern View" in *View Manager Administration*.

For details about the source's template, see ["HP OpenView Service Navigator](#page-107-0)  [Template" on page 100.](#page-107-0)

This section includes the following topics:

- ➤ ["HP OpenView Service Navigator Parameters" on page 50](#page-57-1)
- <span id="page-57-1"></span>➤ ["HP OpenView Service Navigator Hierarchies" on page 51](#page-58-0)

### **HP OpenView Service Navigator Parameters**

The source parameters in the **New Source** or **Edit Source** dialog box are:

- ➤ **Type** the name of the type of source: **HP Open Service Navigator**.
- ➤ **Name** the name of the new source. By default: **HP Open Service Navigator**. Note that this must be a unique name.
- ➤ **Path** the path to the location of the topology data XML file. The source template uses this file to create the data hierarchy instead of receiving the information from the external EMS system. This file is created from the HP Service Navigator system. The default path is generally: C:\.
- ➤ **Generate additional levels using Dynamic Node Factory**  clear the check box if you want the adapter to create a hierarchy based on imported service and measurement resource items (without a Dynamic Node Factory hierarchy). Select the check box if you want the source adapter to use the Dynamic Node Factory to import services, and to dynamically build a hierarchy of additional information for each service (excluding measurement items).
- ➤ **Sync interval**  the interval (in minutes) between each automatic synchronization of the adapter with the external system. The default value is **60** minutes.
- <span id="page-58-0"></span>➤ **Enable** – select the check box to enable communication between the adapter and the external system.

### **HP OpenView Service Navigator Hierarchies**

When you select this source adapter and enable it, the relevant CIs, hierarchy, and pattern view are created in the CMDB. You can then view the hierarchy in the HP OpenView Service Navigator View in the View Manager tab in CMDB Administration.

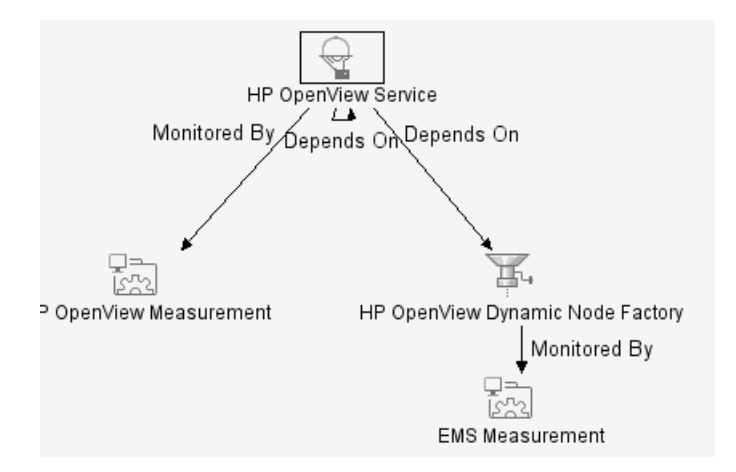

ட HP OpenView Service is recursive. The curved arrow indicates that the hierarchy element is recursive; HP OpenView Service can be the top level parent in the hierarchy, but it can also be the child of the HP OpenView Service CI type itself.

# <span id="page-59-0"></span>**HP Systems Insight Manager (HP SIM)**

The HP Systems Insight Manager source retrieves system information from a Hewlett-Packard SIM system, and builds a hierarchy that includes machines and devices for each subnet mask.

To enable the HP SIM source to receive data from the HP SIM Event monitor you must make sure that the monitor is set properly. For details, see "HP SIM Event Monitor" in *Configuring SiteScope Monitors*.

To display the hierarchy corresponding to this adapter in IT Universe Manager, Dashboard, or Service Level Management, you must assign the HP Systems Insight Manager view to the appropriate application(s). For details, see "Creating a Pattern View" in *View Manager Administration*.

For details about the source's template, see ["HP Systems Insight Manager](#page-108-0)  [\(HP SIM\) Template" on page 101](#page-108-0).

When creating a source using the HP Systems Insight Manager adapter, you define the database connection URL and a database driver. In order to use the default JDBC:ODBC database driver, you must create a Data Source Name (DSN) on the Centers Server machine. The procedure for creating a DSN is described on [page 39.](#page-46-2)

**Notes:** If the default JDBC:ODBC database driver is not sufficient for connecting to your database, you must set a dedicated driver instead. To use an alternative driver, you must save the jar file in the **<Mercury Business Availability Center server root directory>\ CMDB\adapters\classes** directory and restart the system.

As every driver requires different configuration, it is recommended that you contact Mercury Customer Support for assistance with setting the alternative driver.

The HP Systems Insight Manager adapter does not support NT authentication.

This section includes the following topics:

- ➤ ["HP SIM Parameters" on page 53](#page-60-0)
- ➤ ["HP Systems Insight Manager Hierarchies" on page 54](#page-61-1)
- <span id="page-60-0"></span>➤ ["Creating a DSN for the HP Systems Insight Manager Adapters" on page 54](#page-61-0)

#### **HP SIM Parameters**

After the DSN is registered, enter the following information in the source parameters in the **New Source** or **Edit Source** dialog box:

- ➤ **Type** the name of the type of source: **HP Systems Insight Manager**.
- ➤ **Name** the name of the new source. By default: **HP Systems Insight Manager**. Note that this must be a unique name.
- ➤ **Database Connection URL** the URL for connecting to the HP SIM database. The default is **jdbc:odbc:<DSN name>**.
- ➤ **Database Driver** the URL for connecting to the HP SIM database. The default is **jdbc:odbc:<DSN name>**.
- ➤ **Username** the username defined when creating the DSN.
- ➤ **Password** the password defined when creating the DSN.
- ➤ **Sync interval**  the interval (in minutes) between each automatic synchronization of the adapter with the external system. The default value is **60** minutes.
- ➤ **Enable** select the check box to enable communication between the adapter and the external system.

### <span id="page-61-1"></span>**HP Systems Insight Manager Hierarchies**

When you select this source adapter and enable it, the relevant CIs, hierarchy, and pattern view are created in the CMDB. You can then view the hierarchy in the HP Systems Insight Manager View in the View Manager tab in CMDB Administration.

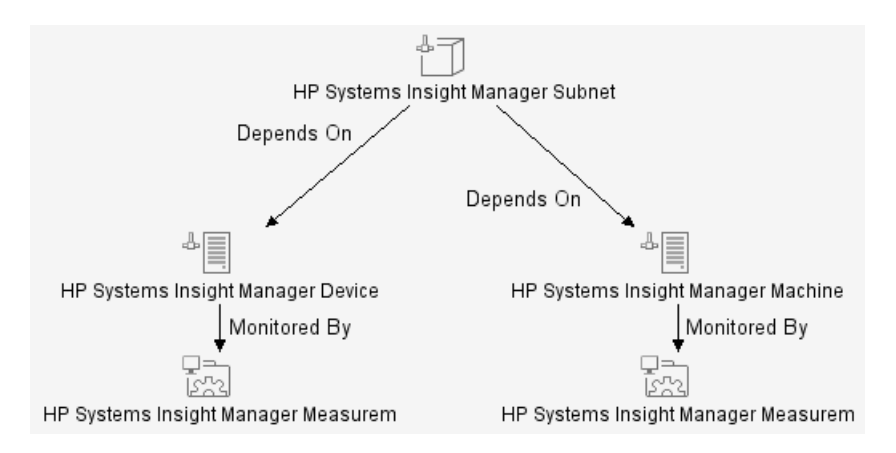

### <span id="page-61-0"></span>**Creating a DSN for the HP Systems Insight Manager Adapters**

You must create a Data Source Name (DSN) on the Centers server machine to use the default JDBC:ODBC database driver.

#### **To create a DSN for the HP Systems Insight Manager Adapter:**

- **1** On the Centers Server machine, select **Start > Settings > Control Panel > Administrative Tools > Data Sources (ODBC)**. The ODBC Data Source Administrator dialog box opens.
- **2** Select the **System DSN** tab and click **Add**. The Create New Data Source dialog box opens.
- **3** Select **SQL Server** from the list and click **Finish**.

 **4** In the Create a New Data Source to SQL Server dialog box, enter a name and description for the DSN, and enter the SQL Server name.

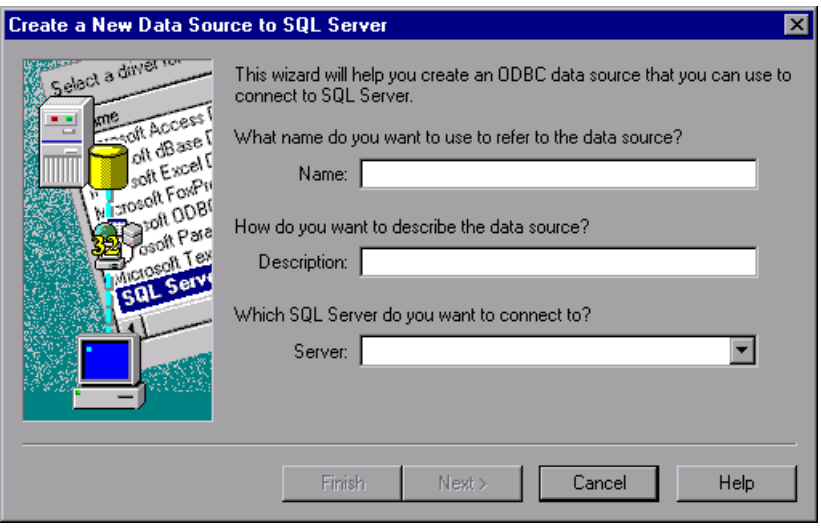

Click **Next**.

 **5** In the next Create a New Data Source to SQL Server dialog box, select to verify the login ID with SQL Server authentication.

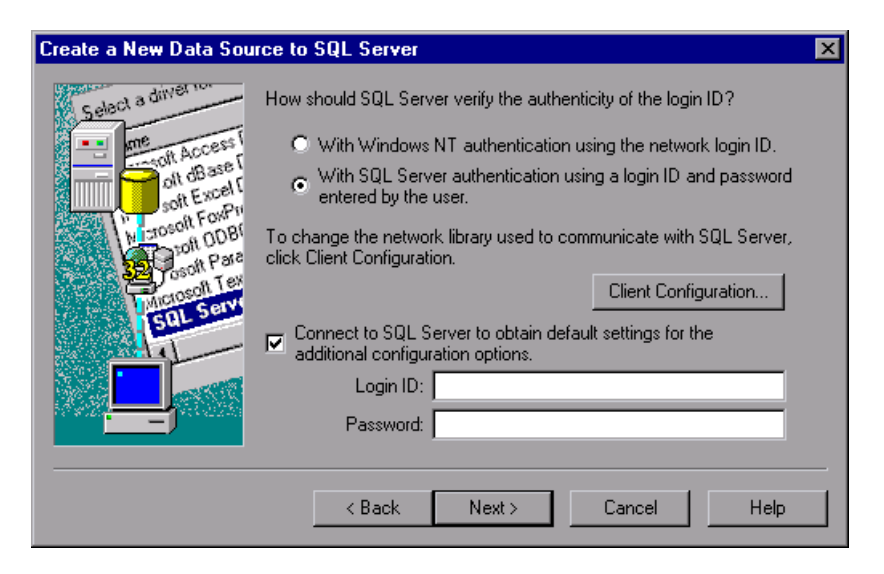

Under **Connect to SQL Server to obtain default settings**, enter the login ID and password for SQL Server authentication.

Click **Next**.

 **6** In the next Create a New Data Source to SQL Server dialog box, select the **Change the database default to** check box and select the **CIM** database from the list.

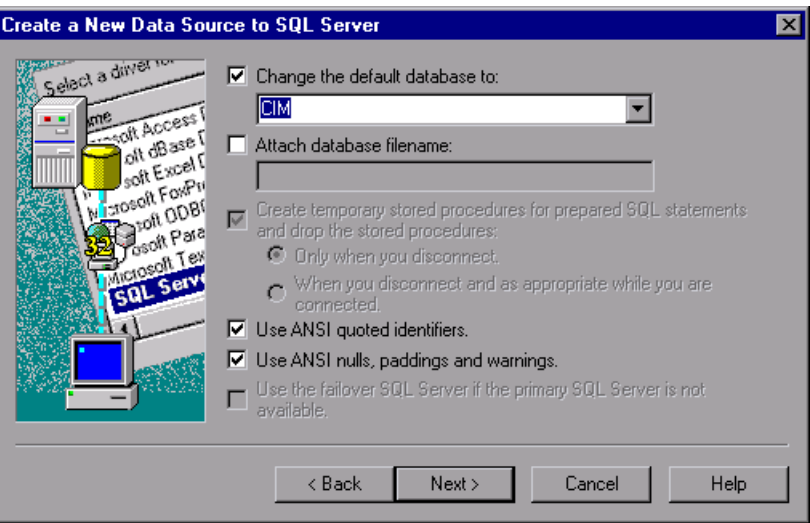

Click **Next**.

 **7** In the next Create a New Data Source to SQL Server dialog box, click **Finish**.

 **8** The ODBC Microsoft SQL Server Setup dialog box displays the configuration for the new data source.

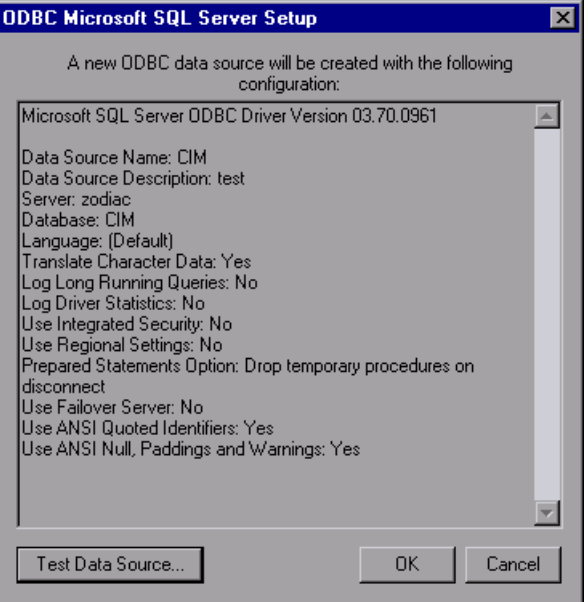

Click the **Test Data Source** button at the bottom of the dialog box to check the data source configuration. The **Test Results** should display: **TESTS COMPLETED SUCCESSFULLY!**

 **9** Click **OK** to close the **Test Results**, then click **OK** in the ODBC Microsoft SQL Server Setup dialog box to create the data source.

# <span id="page-65-0"></span>**Tivoli TEC**

The Tivoli TEC source retrieves information from an IBM Tivoli Enterprise Console system and dynamically builds the hierarchy in Dashboard using the Dynamic Node Factory template. Supported versions: Tivoli DM 3.6, 3.7, 3.8 and 3.9**,** and ITM 5.1.1.

To enable the Tivoli TEC source to receive data from the Tivoli TEC Event monitor you must make sure that the monitor is set properly. For details, see "Tivoli TEC Event Monitor" in *Configuring SiteScope Monitors*.

To display the hierarchy corresponding to this adapter in IT Universe Manager, Dashboard, or Service Level Management, you must assign the Tivoli TEC View to the appropriate application(s). For details, see "Creating a Pattern View" in *View Manager Administration*.

This is a Dynamic Node Factory source. For details, see ["Dynamic Node](#page-84-0)  [Factory Definitions" on page 77.](#page-84-0)

For details about the source's template, see ["Tivoli TEC Template" on](#page-110-0)  [page 103.](#page-110-0)

This section includes the following topics:

- ➤ ["Tivoli TEC Parameters" on page 58](#page-65-1)
- <span id="page-65-1"></span>➤ ["Tivoli TEC Hierarchies" on page 59](#page-66-0)

### **Tivoli TEC Parameters**

The source parameters in the **New Source** or **Edit Source** dialog box are:

- ➤ **Type** the name of the type of source: **Tivoli TEC**.
- ➤ **Name** the name of the new source. By default: **Tivoli TEC**. Note that this must be a unique name.
- ➤ **Path** the path to the location of the DNode definition file. Do not change the default path:

**<Mercury Business Availability Center server root directory>\ CMDB\adapters\Dnodes**.

For example, for this adapter, the path may be: D:\MercuryAM\CMDB\adapters\Dnodes\Tivoli\_TEC.xml

- ➤ **Sync interval**  the interval (in minutes) between each automatic synchronization of the adapter with the external system. The default value is **60** minutes.
- <span id="page-66-0"></span>➤ **Enable** – select the check box to enable communication between the adapter and the external system.

### **Tivoli TEC Hierarchies**

When you select this source adapter and enable it, the relevant CIs, hierarchy, and pattern view are created in the CMDB. You can then view the hierarchy in the Tivoli TEC View in the View Manager tab in CMDB Administration.

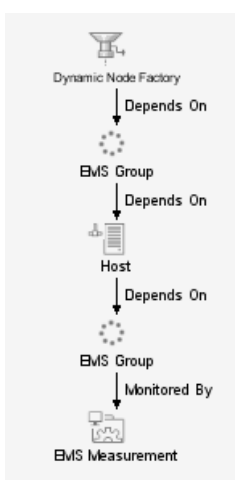

# <span id="page-67-0"></span>**XML File**

The XML File source retrieves topology information from an XML file produced by an external system that you define. The XML file contains the definition of CIs. This source includes a predefined generic adapter.

For more details about the source's template, see ["XML File Template" on](#page-112-0)  [page 105.](#page-112-0)

### **XML File Parameters**

The source parameters in the **New Source** or **Edit Source** dialog box are:

- ➤ **Type** the name of the type of source: **XML File**.
- ➤ **Name** the name of the new source. By default: **XML File**. Note that this must be a unique name.
- ➤ **Path** the path to the location of the user-defined XML file. The file describes the data topology.
- ➤ **Sync interval**  the interval (in minutes) between each automatic synchronization of the adapter with the external system. The default value is **60** minutes.
- ➤ **Enable** select the check box to enable communication between the adapter and the external system.

### **When to Use XML File Source Adapter**

Use the XML File source adapter when you want to create a hierarchy that is different from the hierarchies offered by the other source adapters.

The user with the appropriate permissions that creates an XML File source adapter must know how the data is stored in the CMDB (using the CI Type manager).

### **Scenario**

You want to create a hierarchy and a view that includes hosts and monitors as follows: The hierarchy is as follows:

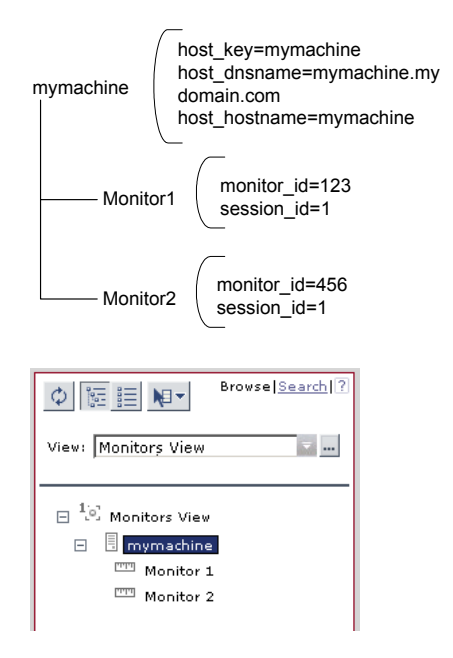

The view is as follows:

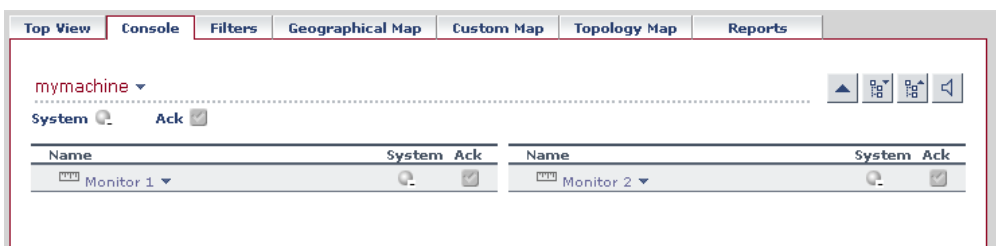

The steps to follow to create such a hierarchy are:

- ➤ Create an XML File template. For details, see ["Writing the XML File](#page-70-0)  [Template" on page 63](#page-70-0)
- ➤ Create a configuration file. For details, see ["Writing the Configuration File"](#page-72-0)  [on page 65](#page-72-0)
- ➤ Create the XML File source adapter. For details, see ["Creating an XML File](#page-74-0)  [Source Adapter That Monitors Hosts and Monitors" on page 67](#page-74-0)

#### <span id="page-70-0"></span>**Writing the XML File Template**

Use the following XML File template:

```
<adapterTemplate>
  <description>Customized XML Adapter</description> 
  <type>XML File</type> 
  <logicType>User Experience</logicType> 
  <classPath>com.mercury.topaz.tdm.adapters.XMLFileAdapter.XMLFileAdapter-
Impl</classPath> 
  <autoMapEntities>true</autoMapEntities> 
<autoMappingEntities>
<entity id="monitor">
  <basicEntity>Mercury:sitescope_monitor</basicEntity> 
  <contextmenu>ssMonitorMenu</contextmenu> 
<dimensions>
<dimension id="1">
<logics>
  <logic id="4" /> 
  </logics>
<selectors type="AND">
  <selector key="sampleType" operator="EQ" value="ss_monitor_t" 
dataType="String" readOnly="true" /> 
  <selector key="u_iConnectionId" operator="EQ" value="" dataType="Long" refer-
ence="true" referencedProperty="monitor_id" />
  <selector key="u_iSessionId" operator="EQ" value="" dataType="Long" refer-
ence="true" referencedProperty="session_id" /> 
  </selectors>
  </dimension>
```
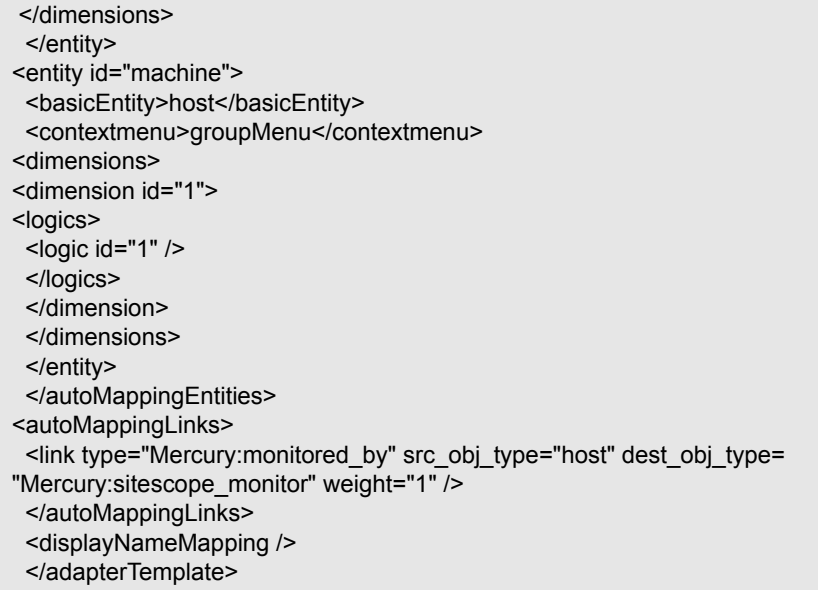

The template maps the following elements:

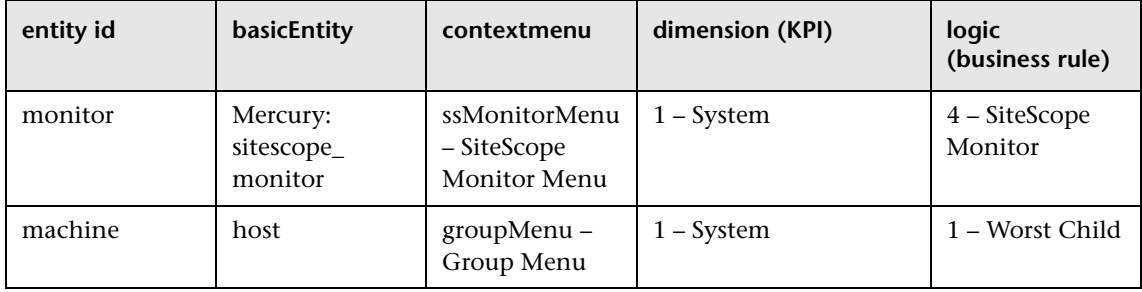

The monitor entity has the following selectors:

```
<selectors type="AND">
  <selector key="sampleType" operator="EQ" value="ss_monitor_t" 
dataType="String" readOnly="true" /> 
  <selector key="u_iConnectionId" operator="EQ" value="" dataType="Long" refer-
ence="true" referencedProperty="monitor_id" /> 
  <selector key="u_iSessionId" operator="EQ" value="" dataType="Long" refer-
ence="true" referencedProperty="session_id" /> 
  </selectors>
```
The following relationships are defined:

```
<autoMappingLinks>
  <link type="Mercury:monitored_by" src_obj_type="host" dest_obj_type="Mer-
cury:sitescope_monitor" weight="1" /> 
  </autoMappingLinks>
```
#### **Writing the Configuration File**

Use the following **xmlFile.xml** file where one host is monitored by two monitors:

```
<?xml version="1.0" encoding="UTF-8" ?> 
<extSysGraph> 
<generalData> 
<properties /> 
</generalData> 
<entities> 
<entity type="monitor"> 
<name>Monitor 1</name> 
<idProperties> 
<property dataType="Long" key="monitor_id" value="123" /> 
<property dataType="Long" key="session_id" value="1" /> 
</idProperties> 
<children /> 
</entity> 
<entity type="monitor"> 
<name>Monitor 2</name> 
<idProperties> 
<property dataType="Long" key="monitor_id" value="456" /> 
<property dataType="Long" key="session_id" value="1" /> 
</idProperties>
```

```
<children /> 
</entity> 
<entity type="machine"> 
<name>mymachine</name> 
<idProperties> 
<property dataType="String" key="host_key" value="mymachine" /> 
</idProperties> 
<properties> 
<property dataType="String" key="host_dnsname" value="mymachine.mydo-
main.com" /> 
<property dataType="String" key="host_hostname" value="mymachine" /> 
</properties> 
<children> 
<idProperties> 
<property dataType="Long" key="monitor_id" value="123" /> 
<property dataType="Long" key="session_id" value="1" /> 
</idProperties> 
<idProperties> 
<property dataType="Long" key="monitor_id" value="456" /> 
<property dataType="Long" key="session_id" value="1" /> 
</idProperties> 
</children> 
</entity> 
</entities> 
</extSysGraph>
```
The guidelines to create a configuration file are as follows:

➤ You must write this file in such a way that each CI type has at least one unique property in its **idProperties** definition (so that it is unique in the CMDB)—for more details about CI types, see *CI Type Manager Administration*.

For example for Monitor1 the **idProperties** are monitor id=123 and session id=1:

```
<entity type="monitor"> 
<name>Monitor 1</name> 
<idProperties> 
<property dataType="Long" key="monitor_id" value="123" /> 
<property dataType="Long" key="session_id" value="1" /> 
</idProperties>
```
For example for Monitor2 the **idProperties** are monitor\_id=456 but the session\_id is the same as for Monitor1: session\_id=1:

```
<entity type="monitor"> 
<name>Monitor 1</name> 
<idProperties> 
<property dataType="Long" key="monitor_id" value="456" /> 
<property dataType="Long" key="session_id" value="1" /> 
</idProperties>
```
➤ Regular properties (between the **<properties>** and **</properties>** tags) can have similar values. For example for the mymachine host, the properties are: host key, host dsname, and the name of the host as follows:

```
<idProperties> 
<property dataType="String" key="host_key" value="mymachine" /> 
</idProperties> 
<properties> 
<property dataType="String" key="host_dnsname" value="mymachine.mydo-
main.com" /> 
<property dataType="String" key="host_hostname" value="mymachine" /> 
</properties>
```
#### **Creating an XML File Source Adapter That Monitors Hosts and Monitors**

To create an XML File source adapter that monitors hosts and monitors you must modify the default source adapter template, save the configuration file in the appropriate location, and you must create a view.

#### **To create an XML File source adapter that monitors hosts and monitors:**

- **1** In the Source Manager tab, click the **New Source** button to open the New Source dialog box.
- **2** In the **Type** box, select the XML File source adapter.
- **3** Click **Edit Template**. The dialog box expands to display the adapter template in the **Template** box.

**Note:** In the **Template** box, use the dialog box scrollbar and the **Template** box scrollbar to display the areas of the template you want to modify. You can also highlight the text, copy it to a text editor, make the appropriate changes and copy the text back into the **Template** box.

- **4** Copy the first part of the XML File template provided in the example above from **<autoMappingEntities>** to **</autoMappingEntities>** (tags included) and insert it in the XML File template between **<autoMappingEntities bacversion="BAC 6.0">** and **</autoMappingEntities>** and erase the rest of the file.
- **5** Copy the second part of the XML File template provided in the example above from **<autoMappingLinks>** to **</autoMappingLinks>** (tags included) and insert it in the XML File template after **</autoMappingEntities>**  (included).

Save the **xmlFile.xml** file (shown above) in a specific location; for example: **<Mercury Business Availability Center server root directory>\ CMDB\adapters\templates\xmlFile.xml** and enter the path in the **Path** box in the source adapter definition.

 **6** Create a pattern specific for the structure that is used in the **xmlFile.xml** file. For details, see "Working with Pattern Views" in *View Manager Administration*.

**5**

# **Working with Templates**

This chapter describes how to modify the XML template of a default or custom source.

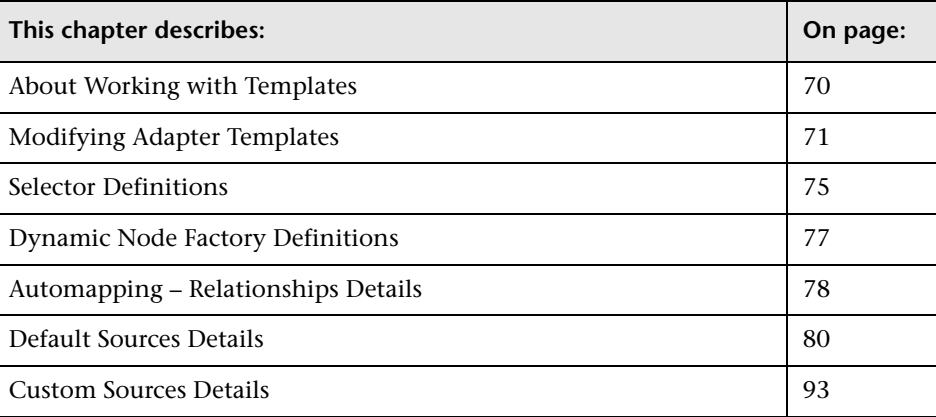

# <span id="page-77-0"></span>**About Working with Templates**

The source adapter templates define all necessary information needed to present aggregated data from the various data sources.

Each source adapter uses a template that maps the entities in the data source to the configuration items (CIs) stored in the CMDB and defines the resources to be used in CMDB for a CI, such as KPIs, and business rules.

Advanced users can customize the source adapter templates themselves, or can modify the KPIs, rules, and selector definitions in the Dashboard Administration Repositories page, in order to meet their organization's needs. Making modifications to the Repositories is described in "Introduction to Mercury Business Availability Center Repositories" in *Repositories Administration*.

Mercury Services offers best practice consulting; it is recommended that you use this service before making any changes to the templates or repositories. For information on how to obtain this service, contact Mercury Customer Support.

This chapter includes the following sections:

- ➤ ["Modifying Adapter Templates" on page 71](#page-78-0)
- ➤ ["CI Definition Parameters" on page 73](#page-80-0)
- ➤ ["Selector Definitions" on page 75](#page-82-0)
- ➤ ["Dynamic Node Factory Definitions" on page 77](#page-84-0)
- ➤ ["Automapping Relationships Details" on page 78](#page-85-0)
- ➤ ["Default Sources Details" on page 80](#page-87-0)
- ➤ ["Custom Sources Details" on page 93](#page-100-0)

# <span id="page-78-0"></span>**Modifying Adapter Templates**

Most of the templates used by the source adapters follow a basic format, with specific variations for each adapter. The Dynamic Node Factory templates are somewhat different. For details, see ["Dynamic Node Factory](#page-84-0)  [Definitions" on page 77.](#page-84-0)

Each source adapter uses a template that maps the entities in the data source to the configuration items (CIs) stored in the CMDB and defines the resources to be used in CMDB for a CI, such as KPIs, and business rules. The template is used to create the source adapter's XML file.

You can modify an adapter template by changing the XML code used to specify:

- ➤ mapping of source entities to CIs.
- $\blacktriangleright$  the relationships between CIs
- ➤ the rules to be applied to the appropriate CIs/KPIs data before it is displayed in the views. The business rules resources are defined in the Dashboard repositories, described in "Introduction to Mercury Business Availability Center Repositories" in *Repositories Administration*.
- ➤ the context menus to be used for the CI in the Dashboard application
- ➤ the KPIs assigned to each CI. The KPIs resources are defined in the repositories, described in "Introduction to Mercury Business Availability Center Repositories" in *Repositories Administration*.
- $\rightarrow$  the selectors required by each business rule to identify and catch the appropriate samples that relate to the relevant CIs and KPIs.

The group CIs, for example, groups or machines, have the simplest level of definitions. The monitor CIs use a higher level of definitions; they require selectors in order to check data samples from the source and present the data from the bus as KPI status in Dashboard.

- ➤ the predefined Dynamic Node Factory CIs included in the adapter templates or the new Dynamic Node Factory CIs that you add to your view to generate a hierarchy that fits your organization's needs – for more details, see ["Dynamic Node Factory Definitions" on page 77](#page-84-0) or "About the Topology Map" in *IT Universe Manager Administration*.
- ➤ the relationships between CIs. For details, see ["Automapping Relationships](#page-85-0)  [Details" on page 78](#page-85-0).

**Note:** It is recommended to perform a backup of the source before you modify it as follows: access the

**<Mercury\_Availability\_Center\_root\_directory>\CMDB\adapters\adapters**  directory, find the file that corresponds to the adapter you want to back up, copy that file to another directory (not under **<Mercury\_Availability\_Center\_root\_directory>**). When you want to restore the original source, copy the original file back to the **<Mercury\_Availability\_Center\_root\_directory>\CMDB\adapters\adapters** directory and restart Mercury Business Availability Center.

#### **To modify an adapter template:**

- **1** In the Source Manager tab, click the **New Source** button to open the New Source dialog box and select the appropriate source adapter in the **Type** box, or click the **Edit Source** button for the source you want to edit to open the Edit Source dialog box.
- **2** Click **Edit Template**. The dialog box expands to display the adapter template in the **Template** box.

**Note:** Use the dialog box scrollbar and the **Template** box scrollbar to display the areas of the template you want to modify. You can also highlight the text in the **Template** box, copy it to a text editor, make the appropriate changes and copy the text back into the **Template** box.

- **3** Make the required changes for details about the source adapter template parameters, see ["CI Definition Parameters" on page 73.](#page-80-0)
- **4** Click **OK**.

# <span id="page-80-0"></span>**CI Definition Parameters**

The example shows the mapping of an entity named measurement mapped to a CIT named Mercury:sitescope\_measurement in the CMDB.

```
<entity id="measurement">
     <basicEntity>Mercury:sitescope_measurement</basicEntity>
     <contextmenu>ssMeasurementMenu</contextmenu>
     <dimensions>
        <dimension>
         <id>1</id>
          <logics>
            <logic>
              <id>3</id> </logic>
          </logics>
          <selectors type="AND">
            <selector dataType="String" key="sampleType"
               operator="EQ" readOnly="true" reference="false"
               referencedProperty="sampleType" value="ss_t"/>
            <selector dataType="Long" key="u_iMeasurementId"
               operator="EQ" readOnly="false" reference="true" referencedProperty="measurement_id"/>
            <selector dataType="Long" key="u_iSessionId"
               operator="EQ" readOnly="false" reference="true" referencedProperty="session_id"/>
          </selectors>
          <removeDimensionIfObsolete>true</removeDimensionIfObsolete>
          <dnodeAwareDimension>false</dnodeAwareDimension>
        </dimension>
     </dimensions>
   </entity>
```
An adapter mapping definition includes some the following information:

➤ **entity id.** The name of the source item.

- ➤ **basicEntity.** The name of the configuration item (CI) in Mercury Business Availability Center. The CIs are defined in the IT Universe Manager tab in CMDB Administration, described in "Introduction to IT Universe Manager Administration" in *IT Universe Manager Administration*.
- ➤ **contextmenu.** The internal name of the context menu to be used for the item in the Dashboard application. The context menus are defined in the Context Menus repository, described in "Context Menus Repository", in *Repositories Administration*.
- ➤ **dimension.** The ID of a KPI to be used for the CI. If you change the KPI, you should make sure that the KPI is applicable for the item class. The KPI are defined in the KPI repository, described in "Dashboard KPIs Detailed Description" in *Repositories Administration*.
- ➤ **logic.** The ID of a business rule to be used with the KPI. If you change the rule, you should make sure that the rule is applicable for the KPI. The business rules are defined in the Rules repository, described in "Dashboard Business Rules Detailed Description" in *Repositories Administration*.

**Note:** In a source adapter, you can assign to a KPI only a leaf rule and not a group rule. You can assign a group rule to a KPI only in the repositories. For details, see "KPIs Repository" in *Repositories Administration*.

- ➤ **parameters.** Additional parameters for the CI's KPI, or parameter values to override the parameter values defined for the business rule.
- ➤ **selectors.** (For monitor CIs only) use the selectors to build complex logical expressions using AND and OR logical operators. Those logical expressions are used to catch the appropriate samples brought in by the adapter, for the item – for more details, see ["Selector Definitions" on page 75](#page-82-0).
- ➤ **removeDimensionIfObsolete.** Set to **true** so that KPIs for the CI are removed from the view if they are no longer in use. Do not modify the value of this parameter (it should remain set to **true**).
- ➤ **dnodeAwareDimension.** Set to **false** for definitions not using the Dynamic Node Factory. For details, see ["Dynamic Node Factory Definitions" on](#page-84-0)  [page 77.](#page-84-0)

# <span id="page-82-0"></span>**Selector Definitions**

For monitor CIs, the adapter template includes the selectors required by the business rule to identify and catch the samples in the Mercury Business Availability Center Bus that relate to the CI and KPI.

You can build complex logical expressions in the selector definitions using AND and OR logical operators. The principles for defining selector blocks using the logical operators are the same as described for defining selectors for individual KPIs – for more information about the selectors, see "Selectors for KPIs" in *Application Administration*.

The selector definitions in the adapter template contain additional information that is not viewed in the Selector areas when configuring individual KPIs.

The following example shows the selectors used in the adapter template definition for the Performance KPI of a Business Process Monitor measurement:

```
<selectors type="AND">
    <selector dataType="String" key="sampleType"
       operator="EQ" readOnly="true" reference="false"
       referencedProperty="sampleType" value="trans_t"/>
    <selector dataType="Long" key="u_iTransactionId"
       operator="EQ" readOnly="false" reference="true" referencedProp-
erty="tx_id"/>
    <selector dataType="Long" key="u_iSessionId"
       operator="EQ" readOnly="false" reference="true" referencedProp-
erty="session_id"/>
       </selectors>
```
This section includes the following topics:

- ➤ ["Defining Selectors" on page 76](#page-83-0)
- <span id="page-83-0"></span>➤ ["Selector Parameters" on page 76](#page-83-1)

# **Defining Selectors**

If you want to define your own selectors in an adapter template, you should first use the default definitions to create the hierarchy; you can then use the properties from the samples caught in the Bus as a reference for the new selectors. Note that all selector fields and values are case sensitive and must be defined exactly as they are used in the samples, or the selector will fail. The recommended method is to open the samples log and take the fields and values from there. The samples log is located in **<Mercury Business Availability Center root directory> \log\EJBContainer\Trinity.log**.

Note that the samples are written to this log at the **debug** log level, while the default log level is **error**, meaning that only log entries of level error and above are displayed. Therefore, to view the sample entries you must change the log level, as described in the following procedure.

#### **To change the samples log level:**

- **1** Open the file **<Mercury Business Availability Data Processing server root directory>\conf\core\Tools\log4j\EJB\ble.properties**.
- **2** Look for:

**log4j.category.Trinity.BLE\_Samples = \${loglevel}, jmdrv.samples.appender**

Change the line to: **log4j.category.Trinity.BLE\_Sample = DEBUG, jmdrv.samples.appender**

<span id="page-83-1"></span> **3** Save and close the file. The change will take effect after about one minute.

# **Selector Parameters**

**Note:** If you want to modify selectors, contact Mercury Customer Support.

Each selector may include the following information:

- ➤ **dataType.** The type of data can be: **Long**, **Integer**, **Boolean**, **String**.
- ➤ **key.** The field to be checked in the sample from the data source.
- ➤ **operator.** The relational operator used by the selector expression when checking the value in the key field, for example, **EQ** or **IN**.
- ➤ **readOnly.** This flag is set to **true** if the value for this selector is fixed (defined in the selector **value** field), **false** if the value can change.
- ➤ **reference.** Indicates whether the selector should use the referenced property or not. The selector uses the referenced property if the reference flag is set to **true**, and ignores the referenced property if the reference flag is set to **false**.
- ➤ **referencedProperty.** The value of the entity specified for this parameter is compared with the value of the field specified in the **key** parameter. This parameter is used only when the **reference** parameter is set to **true**.
- ➤ **value.** The fixed value to be used by the selector.

# <span id="page-84-0"></span>**Dynamic Node Factory Definitions**

Advanced users can customize the Dynamic Node Factory (DNode) definitions included in some adapter templates, in order to generate a hierarchy that fits your organization's needs. You can also add and customize Dynamic Node Factory CIs directly in your views. For details, see "Defining/Editing Properties for a Dynamic Node Factory CI" in *IT Universe Manager Administration*.

A Dynamic Node Factory source does not have a fixed topology; its topology is built from the samples themselves. The template defines the way the samples are matched to each CI created by the Dynamic Node Factory.

You can modify the mapping to the samples that create the hierarchy, and the rules and logic used to import the data and present it in Dashboard. For more information about customizing a Dynamic Node Factory template, see "DNode Definition Key Property" in *IT Universe Manager Administration*.

# <span id="page-85-0"></span>**Automapping – Relationships Details**

Attaching one CI to another CI creates a hierarchical relationship between them, so that one CI may be dependent on or influenced by the other.

In all adapter templates, except for the XML File adapter template, only the **depends on** or **monitored by** types of relationships are used.

The automapping code is usually located at the end of the template file.

In the XML File template you can use all the available types of relationships, as defined in the CI Type Manager. For details, see "Relationship Definitions" in *CI Type Manager Administration*.

**Note:** If you add or remove a relationship, you might have to modify the corresponding view in View Manager, to reflect the change. For details, see *View Manager Administration*.

The following example shows the relationships used in the SiteScope adapter template definition:

```
<autoMappingLinks bac-version="BAC 6.0">
   <link dest_obj_type="host" src_obj_type="sitescope_group"
     type="Mercury:depends_on" weight="1"/>
</autoMappingLinks>
```
Each relationship may include the following information:

- ➤ **dest\_obj\_type.** The configuration item type (CIT) that is the higher level in a relationship; for example, a monitor.
- ➤ **src\_obj\_type.** The CIT that is the lower level of a relationship; for example, a group.
- ➤ **type.** The type of relationship. For details, see "Relationship Definitions" in *CI Type Manager Administration*.

For example, type can be **depends\_on** or **monitored by**.

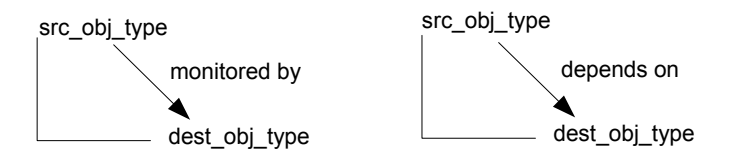

Both **dest\_obj\_type** and **src\_obj\_type** identify a CIT. If you want to add a new relationship, you must use the CIT internal name in the code – for details on how to find out the internal name of a CIT, see below.

➤ **weight.** The weight assigned to the relationship. For details, see "Percentage Rule" in *Repositories Administration*.

**To find the internal name of a CIT:**

- **1** Select **Admin > CMDB > CI Type Manager**.
- **2** Right-click the appropriate CIT in View Explorer and select **Edit CIT** to open the Edit Configuration Item Type <CIT\_name> page.
- **3** Click the **Information** tab, and view the name of the CIT in the **Configuration Item Type Name** box. For details, see *CI Type Manager Administration*.

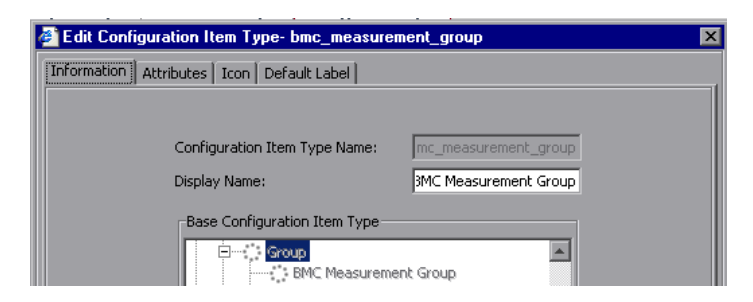

# <span id="page-87-0"></span>**Default Sources Details**

You can modify the templates of the following default sources:

- ➤ ["Business Process Monitoring Template" on page 81](#page-88-0)
- ➤ ["Real User Monitor Template" on page 83](#page-90-0)
- ➤ ["SiteScope Template" on page 89](#page-96-0)

The table headers in the Template Elements sections represent the tags used for specifying the entities, CIs, context menus, KPIs, and rules in the template (for more information about the tags, see ["CI Definition](#page-80-0)  [Parameters" on page 73](#page-80-0)). The following information is provided in the table:

- ➤ **entity id.** The name of the source item.
- ➤ **basicEntity.** The internal name of the configuration item (CI) in Mercury Business Availability Center.
- ➤ **contextmenu.** The internal name of the context menu to be used for the item in the Dashboard application followed by the external name of the context menu.
- ➤ **dimension.** The ID of a KPI to be used for the CI followed by the name of the KPI. For details about the KPIs, see "Dashboard KPIs Detailed Description" in *Repositories Administration*.
- ➤ **logic.** The ID of a business rule to be used with the KPI followed by the name of the business rule. For details about the business rules, see "Dashboard Business Rules Detailed Description" in *Repositories Administration*.

The table headers in the Relationships sections represent the tags used in the template for specifying the relationship information – for more information about the tags, see ["Automapping – Relationships Details" on page 78.](#page-85-0)

# <span id="page-88-0"></span>**Business Process Monitoring Template**

The Business Process Monitoring source adapter template includes template elements, relationships, and selectors. For more details about this source, see ["Business Process Monitoring" on page 16](#page-23-0).

This section includes the following topics:

- ➤ ["Template Elements" on page 81](#page-88-1)
- ➤ ["Relationships" on page 82](#page-89-0)
- ➤ ["Selectors" on page 83](#page-90-1)

#### **Template Elements**

The template uses the following elements:

<span id="page-88-1"></span>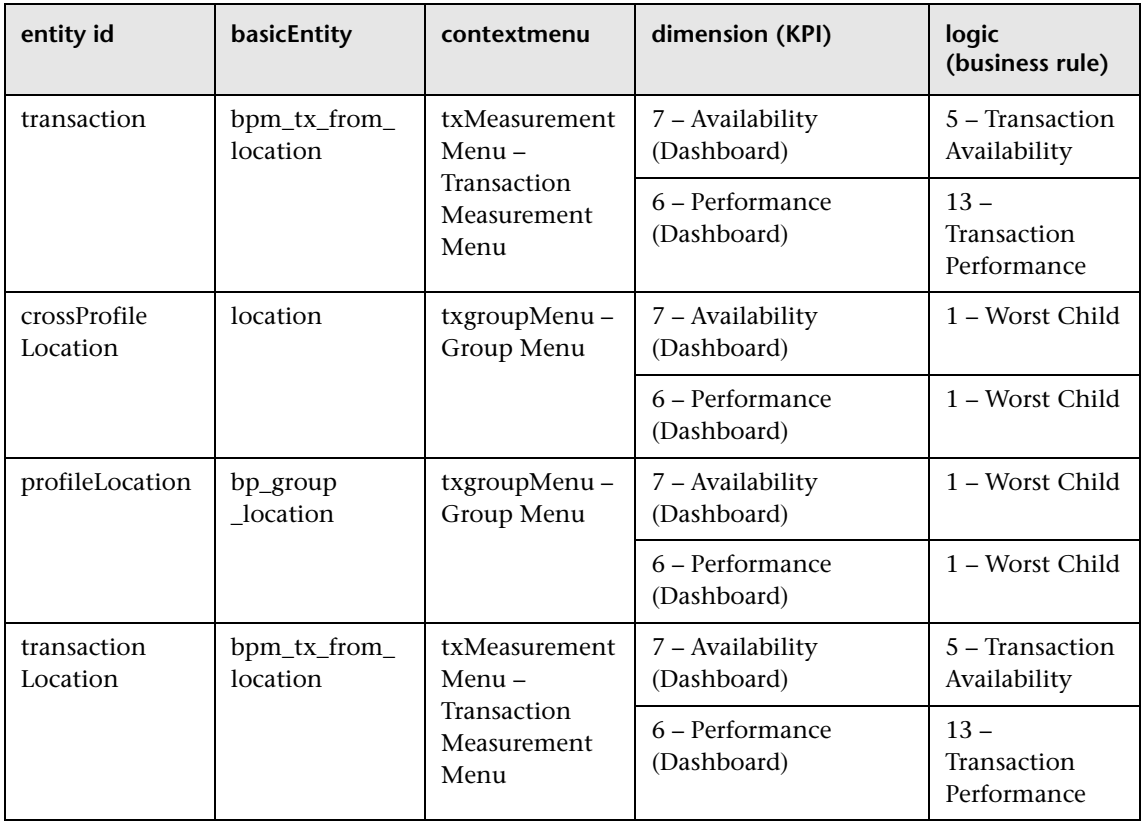

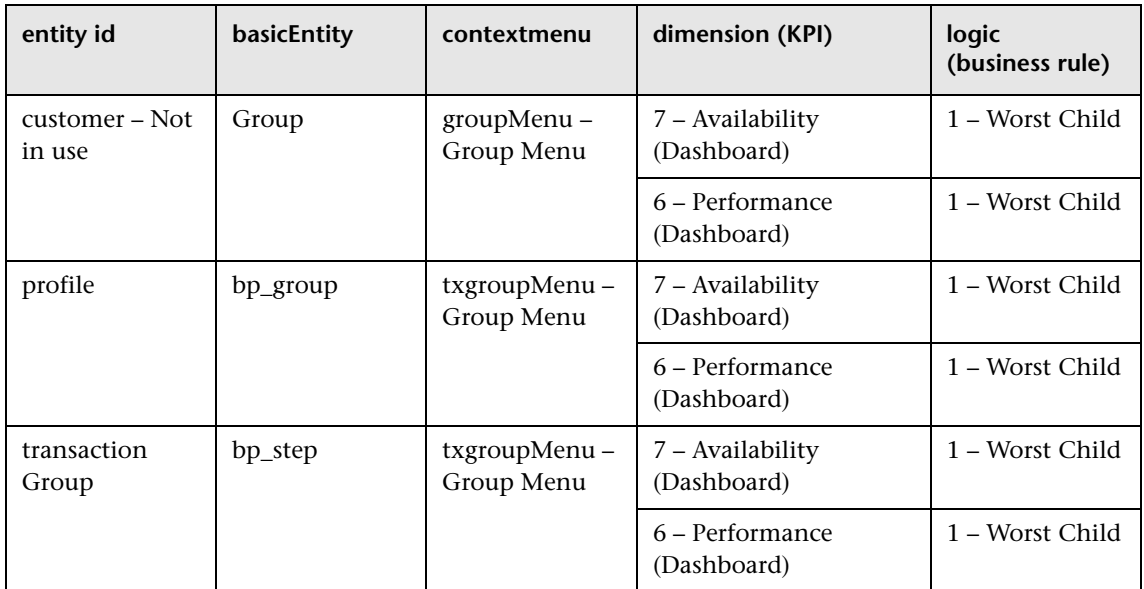

For details on how to modify the template, see ["Modifying Adapter](#page-78-0)  [Templates" on page 71.](#page-78-0)

#### **Relationships**

The template uses the following elements:

<span id="page-89-0"></span>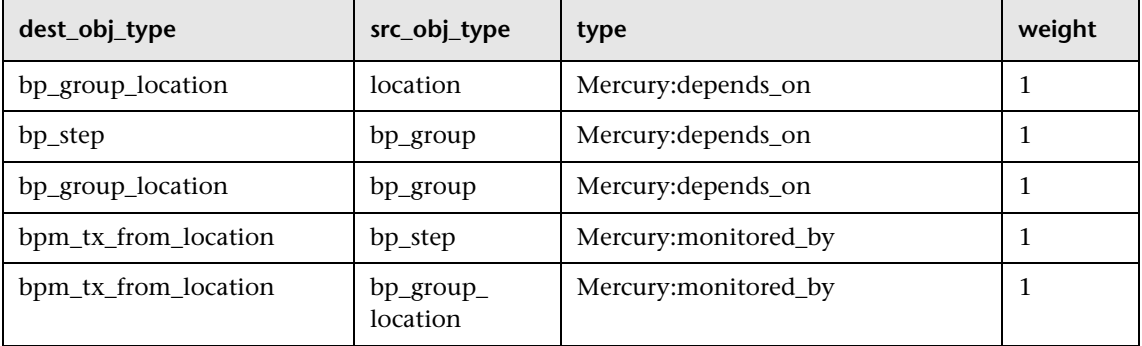

For details on how to modify the relationships or add new relationships, see ["Automapping – Relationships Details" on page 78.](#page-85-0)

#### <span id="page-90-1"></span>**Selectors**

To modify or add selectors, see ["Selector Definitions" on page 75](#page-82-0).

# <span id="page-90-0"></span>**Real User Monitor Template**

The Real User Monitor source retrieves end-user experience information from Mercury Real User Monitor engines. This adapter builds a separate hierarchy for each engine, with branches for end-users, pages, and transactions.

For more details about this source, see ["Real User Monitor" on page 21.](#page-28-0)

This section includes the following topics:

- ➤ ["Template Elements" on page 83](#page-90-2)
- ➤ ["Relationships" on page 88](#page-95-0)
- ➤ ["Selectors" on page 89](#page-96-1)

# **Template Elements**

The template uses the following elements:

<span id="page-90-2"></span>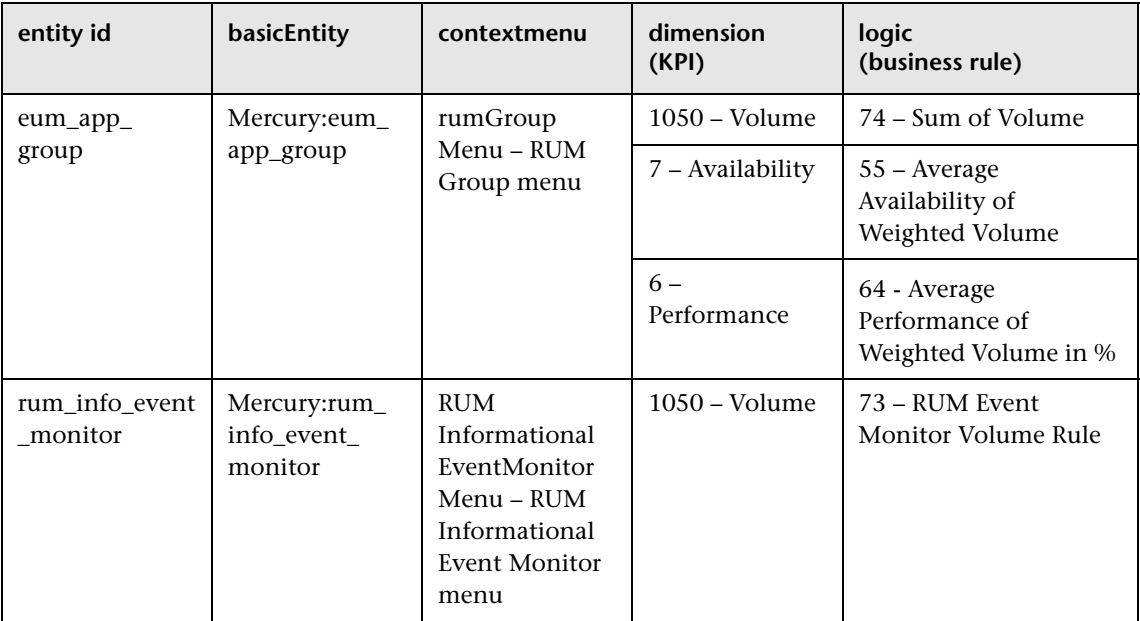

#### **Chapter 5** • Working with Templates

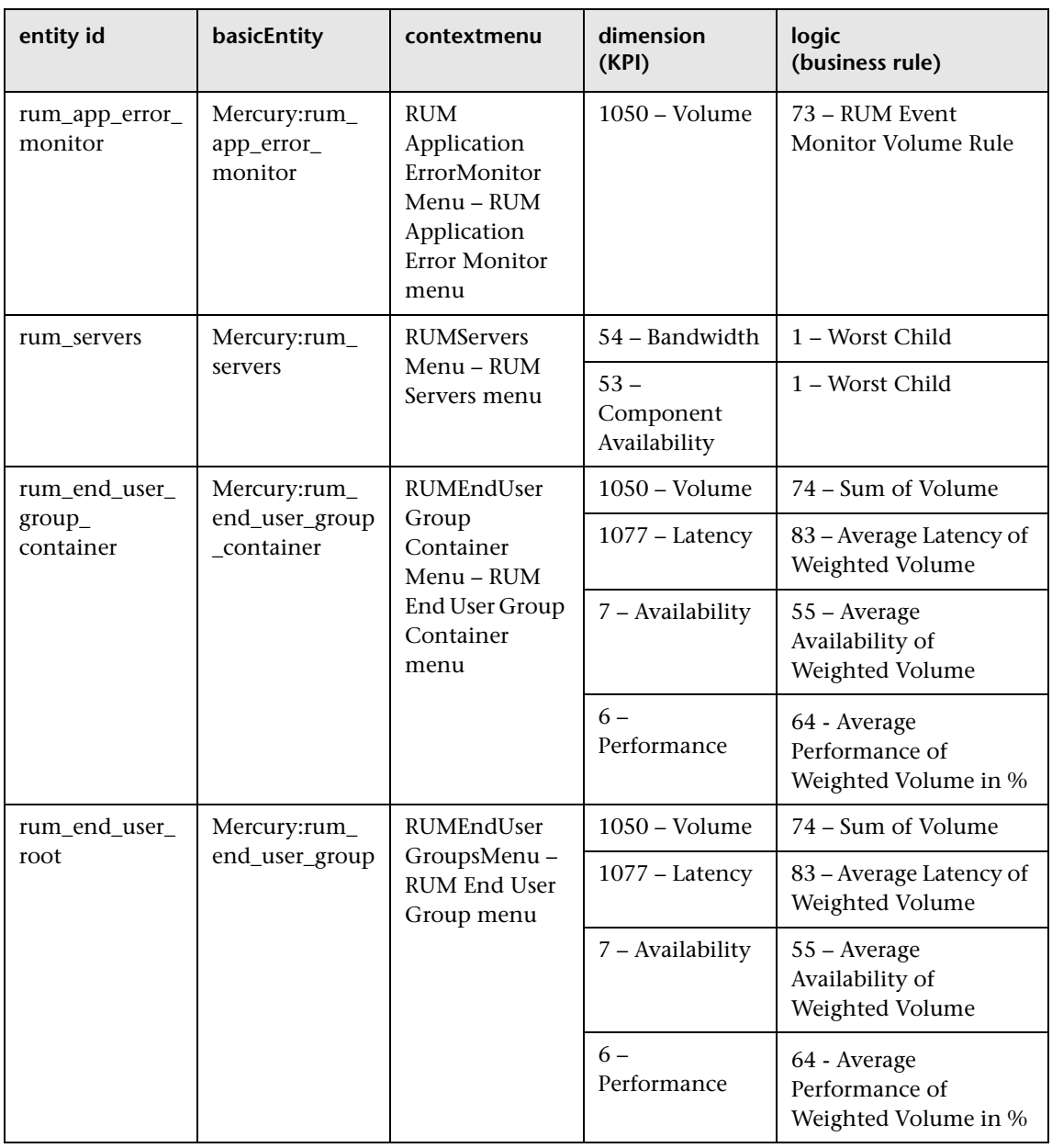

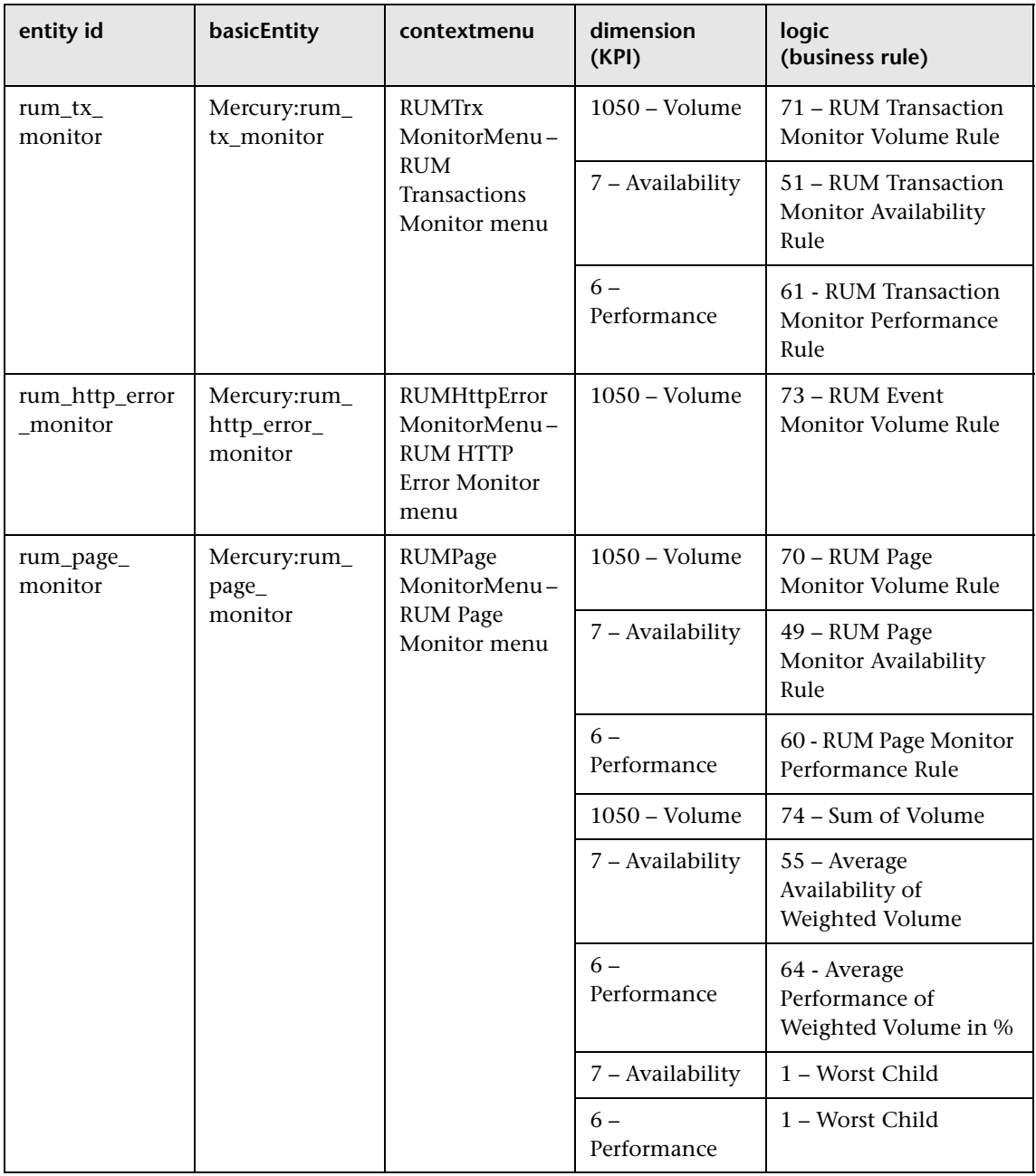

#### **Chapter 5** • Working with Templates

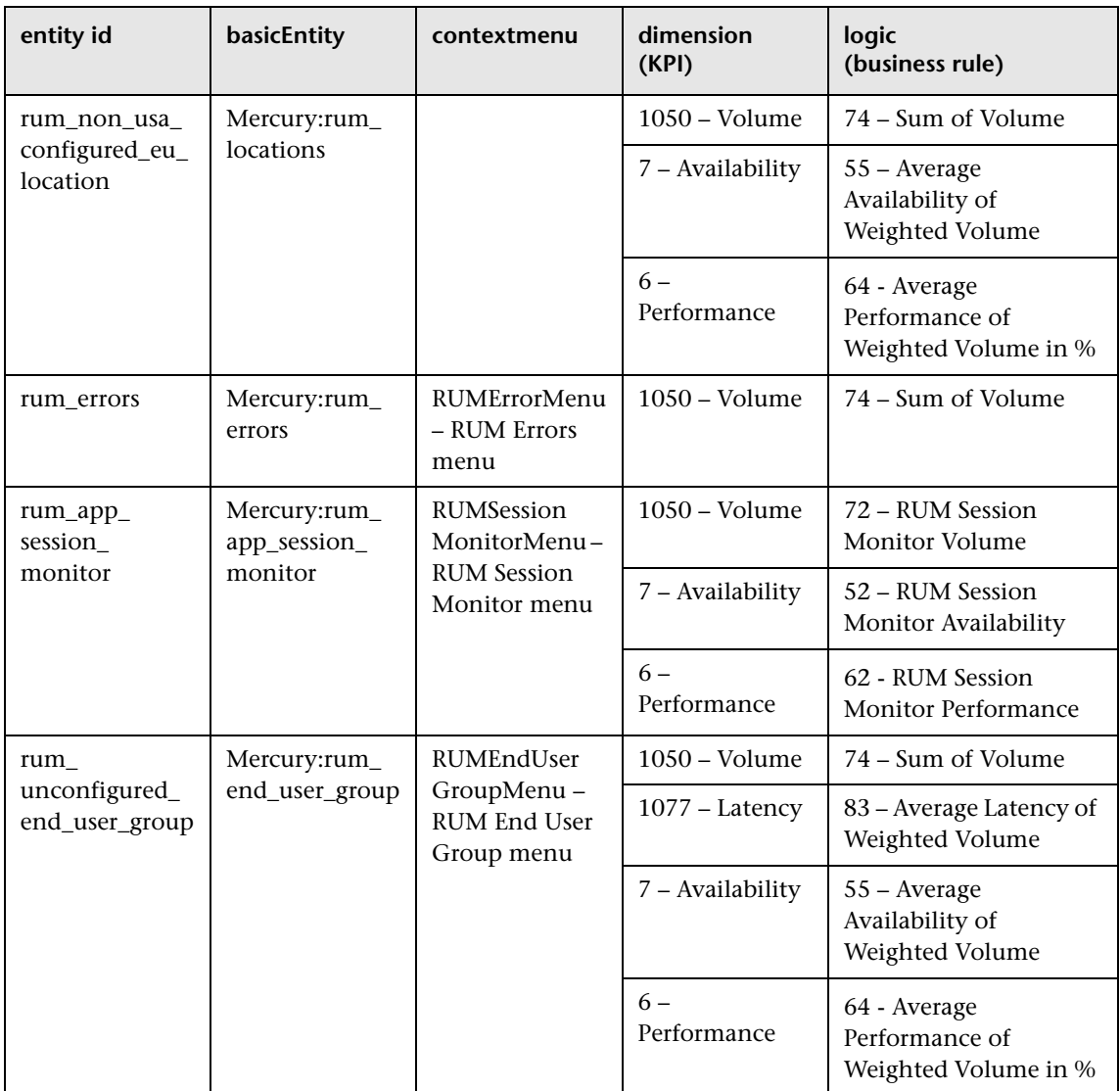

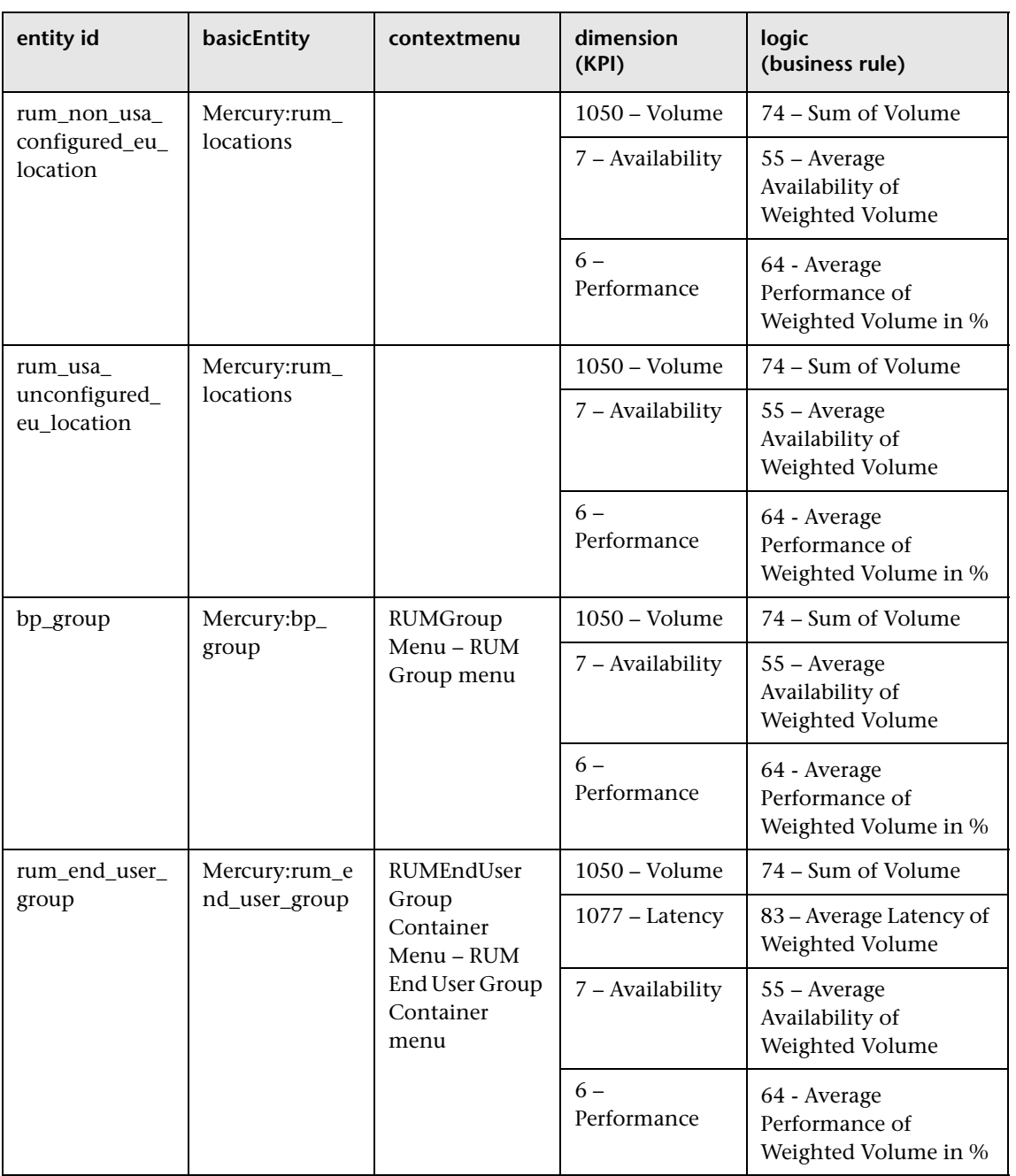

For details on how to modify the template, see ["Modifying Adapter](#page-78-0)  [Templates" on page 71.](#page-78-0)

### **Relationships**

The template uses the following elements:

<span id="page-95-0"></span>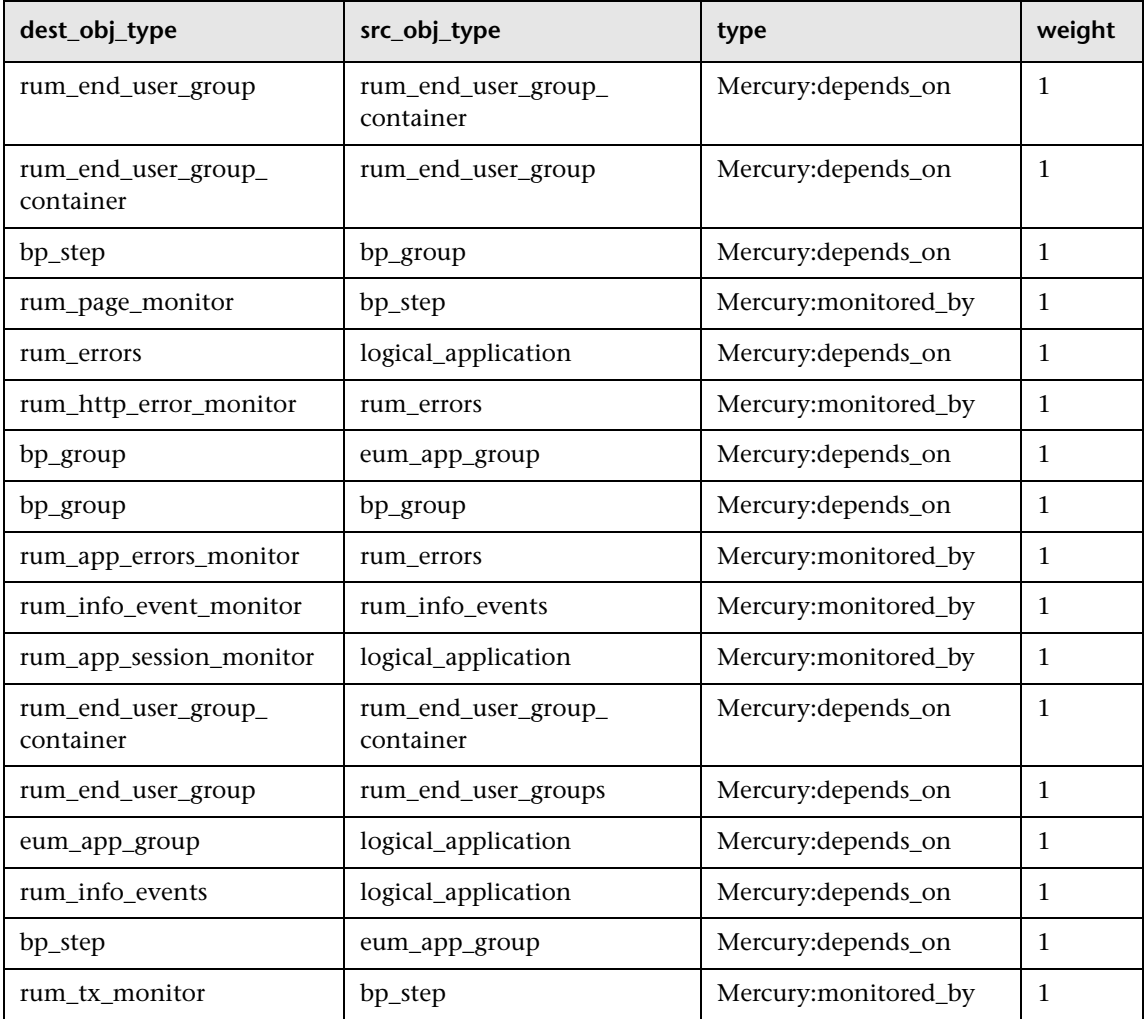

For details on how to modify the relationships or add new relationships, see ["Automapping – Relationships Details" on page 78.](#page-85-0)

#### <span id="page-96-1"></span>**Selectors**

To modify or add selectors, see ["Selector Definitions" on page 75](#page-82-0).

### <span id="page-96-0"></span>**SiteScope Template**

The SiteScope source retrieves system information from a SiteScope system, and builds a hierarchy that includes the machines, SiteScope groups, monitors, and measurements.

For more details about this source, see ["SiteScope" on page 25.](#page-32-0)

This section includes the following topics:

- ➤ ["Template Elements" on page 89](#page-96-2)
- ➤ ["Relationships" on page 92](#page-99-0)
- ➤ ["Selectors" on page 92](#page-99-2)
- ➤ ["Changing the Decay Timeout Value" on page 92](#page-99-1)

#### **Template Elements**

The template uses the following elements:

<span id="page-96-2"></span>![](_page_96_Picture_162.jpeg)

![](_page_97_Picture_258.jpeg)

![](_page_98_Picture_182.jpeg)

**Note: SiebelMeasurementRegular**, **SiebelMonitor**, **SiebelTasksMeasurementComplex**, **SAPMeasurementRegular**, **SAPMeasurementComplex**, and **SAPMonitor** are for future use.

For details on how to modify the template, see ["Modifying Adapter](#page-78-0)  [Templates" on page 71](#page-78-0).

#### **Relationships**

The template uses the following elements:

<span id="page-99-0"></span>![](_page_99_Picture_105.jpeg)

For details on how to modify the relationships or add new relationships, see ["Automapping – Relationships Details" on page 78.](#page-85-0)

#### <span id="page-99-2"></span>**Selectors**

To modify or add selectors, see ["Selector Definitions" on page 75](#page-82-0).

#### <span id="page-99-1"></span>**Changing the Decay Timeout Value**

When using Dashboard to view SiteScope data, the default decay (timeout) period for a CI in Dashboard is 15 minutes. If you have a SiteScope monitor with a schedule longer than 15 minutes, the corresponding CIs in Dashboard will have time to change to decay status until the SiteScope monitor runs again and updates Mercury Business Availability Center.

In the rule parameters for the SiteScope source adapter template in Dashboard, change the decay timeout parameter to a value greater than the schedules used for the SiteScope monitors. To modify the decay timeout value in the template, add the following in the relevant <logic> section after the logic ID (the value is in seconds, 900 is the default):

```
<parameters>
    <param key="No data timeout" value="777" 
       dataType="Long" reference="false"/>
</parameters>
```
For example:

```
<logic>
    <id>4</id> <parameters>
    <param key="No data timeout" value="777" 
        dataType="Long" reference="false"/>
     </parameters>
   </logic>
```
# <span id="page-100-0"></span>**Custom Sources Details**

You can modify the templates of the following custom sources:

- ➤ ["BMC Patrol Template" on page 94](#page-101-0)
- ➤ ["CA Unicenter Template" on page 96](#page-103-0)
- ➤ ["Compaq Insight Manager \(CIM\) Template" on page 97](#page-104-0)
- ➤ ["Hewlett-Packard \(HP\) OpenView Template" on page 99](#page-106-0)
- ➤ ["HP OpenView Service Navigator Template" on page 100](#page-107-0)
- ➤ ["HP Systems Insight Manager \(HP SIM\) Template" on page 101](#page-108-0)
- ➤ ["Tivoli TEC Template" on page 103](#page-110-0)

You can also modify the templates of the following predefined generic adapters:

- ➤ ["Generic EMS Template" on page 98](#page-105-0)
- ➤ ["XML File Template" on page 105](#page-112-0)

The table headers in the Template Elements sections represent the tags used for specifying the entities, CIs, context menus, KPIs, and rules in the template (for more information about the tags, see ["CI Definition](#page-80-0)  [Parameters" on page 73\)](#page-80-0).

The following information is provided in the table:

- ➤ **entity id.** The name of the source item.
- ➤ **basicEntity.** The internal name of the configuration item (CI) in Mercury Business Availability Center.
- ➤ **contextmenu.** The internal name of the context menu to be used for the item in the Dashboard application followed by the external name of the context menu.
- ➤ **dimension.** The ID of a KPI to be used for the CI followed by the name of the KPI.
- ➤ **logic.** The ID of a business rule to be used with the KPI followed by the name of the business rule.

The table headers in the Relationships sections represent the tags used in the template for specifying the relationship information – for more information about the tags, see ["Automapping – Relationships Details" on page 78.](#page-85-0)

### <span id="page-101-0"></span>**BMC Patrol Template**

The BMC Patrol source retrieves system information from a BMC Patrol system, and builds a hierarchy that includes application and machine items.

For more details about this source, see ["BMC Patrol" on page 33](#page-40-0).

This section includes the following topics:

- ➤ ["Template Elements" on page 95](#page-102-0)
- ➤ ["Selectors" on page 96](#page-103-1)

### **Template Elements**

<span id="page-102-0"></span>![](_page_102_Picture_120.jpeg)

The template uses the following elements:

For details on how to modify the template, see ["Modifying Adapter](#page-78-0)  [Templates" on page 71](#page-78-0).

#### **Selectors**

# <span id="page-103-0"></span>**CA Unicenter Template**

The CA Unicenter source retrieves information from a CA Unicenter system and dynamically builds the hierarchy in Dashboard using the Dynamic Node Factory template.

For more details about this source, see ["CA Unicenter" on page 35](#page-42-0).

This section includes the following topics:

- ➤ ["Template Elements" on page 96](#page-103-2)
- ➤ ["Selectors" on page 98](#page-105-1)

#### **Template Elements**

The template uses the following elements:

<span id="page-103-2"></span>![](_page_103_Picture_100.jpeg)

For details on how to modify the template, see ["Modifying Adapter](#page-78-0)  [Templates" on page 71.](#page-78-0)

#### <span id="page-103-1"></span>**Selectors**

# <span id="page-104-0"></span>**Compaq Insight Manager (CIM) Template**

The Compaq Insight Manager source retrieves system information from a Compaq Insight Manager system, and builds a hierarchy that includes machine and device items.

For more details about this source, see ["Compaq Insight Manager \(CIM\)" on](#page-44-0)  [page 37](#page-44-0).

This section includes the following topics:

- ➤ ["Template Elements" on page 97](#page-104-1)
- ➤ ["Selectors" on page 98](#page-105-2)

#### **Template Elements**

The template uses the following elements:

<span id="page-104-1"></span>![](_page_104_Picture_156.jpeg)

For details on how to modify the template, see ["Modifying Adapter](#page-78-0)  [Templates" on page 71](#page-78-0).

#### <span id="page-105-1"></span>**Selectors**

To modify or add selectors, see ["Selector Definitions" on page 75](#page-82-0).

### <span id="page-105-0"></span>**Generic EMS Template**

The Generic EMS source retrieves a generic hierarchy for enterprise management systems (EMS), via SiteScope.

For more details about this source, see ["Generic EMS" on page 43](#page-50-0).

This section includes the following topics:

- ➤ ["Template Elements" on page 98](#page-105-3)
- ➤ ["Selectors" on page 99](#page-106-1)

#### **Template Elements**

The template uses the following elements:

<span id="page-105-3"></span>![](_page_105_Picture_106.jpeg)

For details on how to modify the template, see ["Modifying Adapter](#page-78-0)  [Templates" on page 71.](#page-78-0)

#### <span id="page-105-2"></span>**Selectors**

# <span id="page-106-0"></span>**Hewlett-Packard (HP) OpenView Template**

The Hewlett-Packard Open View source retrieves information from a Hewlett-Packard OpenView system and dynamically builds the hierarchy in Dashboard using the Dynamic Node Factory template.

For more details about this source, see ["Hewlett-Packard \(HP\) OpenView" on](#page-55-0)  [page 48](#page-55-0).

This section includes the following topics:

- ➤ ["Template Elements" on page 99](#page-106-2)
- ➤ ["Selectors" on page 100](#page-107-1)

#### **Template Elements**

The template uses the following elements:

<span id="page-106-2"></span>![](_page_106_Picture_103.jpeg)

For details on how to modify the template, see ["Modifying Adapter](#page-78-0)  [Templates" on page 71](#page-78-0).

#### <span id="page-106-1"></span>**Selectors**

### <span id="page-107-0"></span>**HP OpenView Service Navigator Template**

The HP OpenView Service Navigator source retrieves system information from Hewlett-Packard OpenView Service Navigator.

For more details about this source, see ["HP OpenView Service Navigator" on](#page-57-0)  [page 50.](#page-57-0)

This section includes the following topics:

- ➤ ["Template Elements" on page 100](#page-107-2)
- ➤ ["Selectors" on page 103](#page-110-1)

#### **Template Elements**

The template uses the following elements:

<span id="page-107-2"></span>![](_page_107_Picture_152.jpeg)

For details on how to modify the template, see ["Modifying Adapter](#page-78-0)  [Templates" on page 71.](#page-78-0)

#### <span id="page-107-1"></span>**Selectors**
# <span id="page-108-1"></span>**HP Systems Insight Manager (HP SIM) Template**

The HP Systems Insight Manager source retrieves system information from a Hewlett-Packard SIM system, and builds a hierarchy that includes machines and devices for each subnet mask.

For more details about this source, see ["HP Systems Insight Manager \(HP](#page-59-0)  [SIM\)" on page 52.](#page-59-0)

This section includes the following topics:

- ➤ ["Template Elements" on page 101](#page-108-0)
- $\blacktriangleright$  ["Selectors" on page 103](#page-110-0)

## **Template Elements**

The template uses the following elements:

<span id="page-108-0"></span>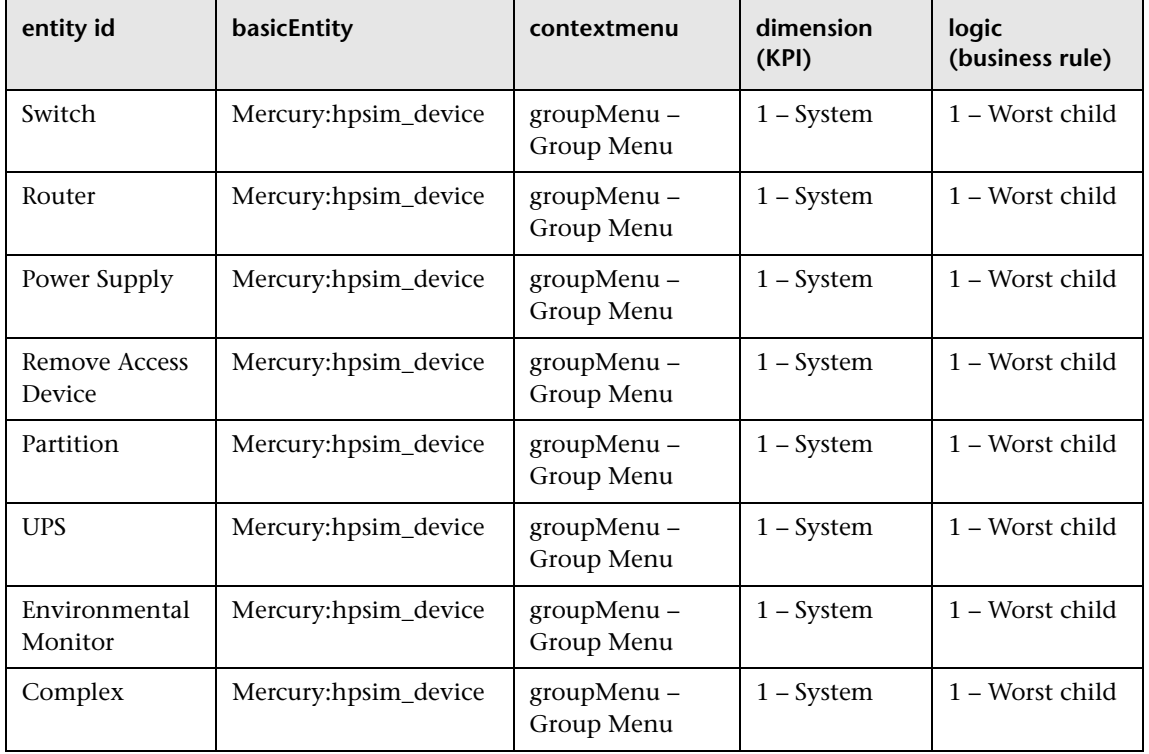

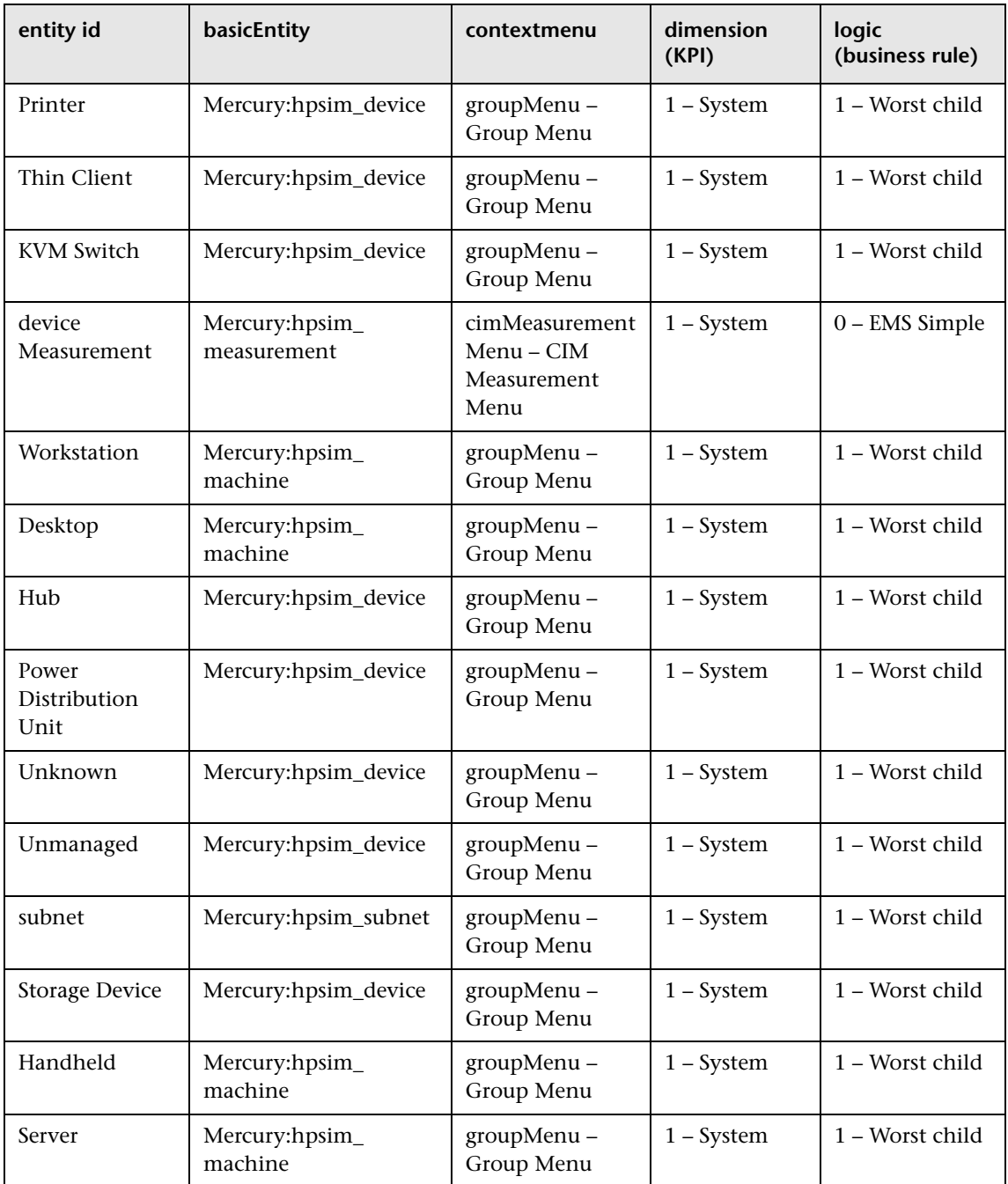

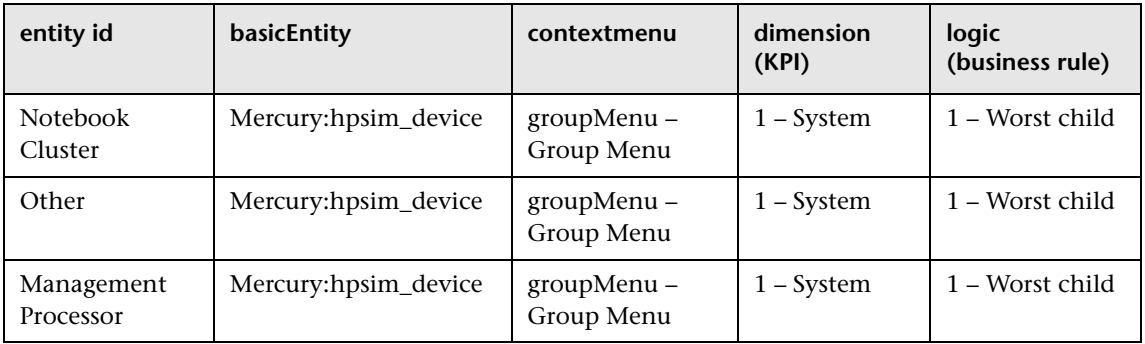

For details on how to modify the template, see ["Modifying Adapter](#page-78-0)  [Templates" on page 71](#page-78-0).

## <span id="page-110-0"></span>**Selectors**

The template does not include selectors.

# <span id="page-110-1"></span>**Tivoli TEC Template**

The Tivoli TEC source retrieves information from an IBM Tivoli Enterprise Console system and dynamically builds the hierarchy in Dashboard using the Dynamic Node Factory template.

For more details about this source, see ["Tivoli TEC" on page 58.](#page-65-0)

This section includes the following topics:

- ➤ ["Template Elements" on page 104](#page-111-0)
- ➤ ["Selectors" on page 104](#page-111-1)

## **Template Elements**

The template uses the following elements:

<span id="page-111-0"></span>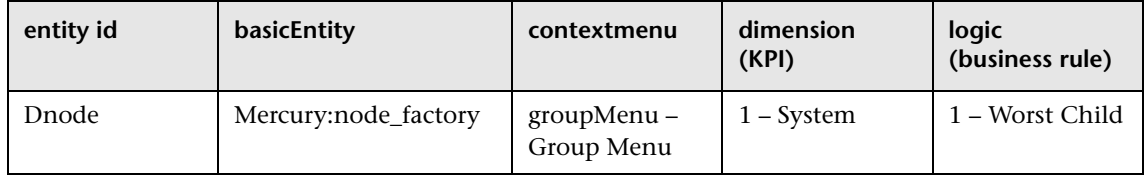

For details on how to modify the template, see ["Modifying Adapter](#page-78-0)  [Templates" on page 71.](#page-78-0)

#### <span id="page-111-1"></span>**Selectors**

To modify or add selectors, see ["Selector Definitions" on page 75](#page-82-0).

# <span id="page-112-2"></span>**XML File Template**

The XML File source retrieves information from an XML file produced by an external system that you define.

For more details about this source, see ["XML File" on page 60](#page-67-0).

An XML File example is provided in **<Mercury Business Availability Center server root directory>/CMDB/adapters/templates/tivoli.config.xml**.

For details on how to modify the template, see ["Modifying Adapter](#page-78-0)  [Templates" on page 71](#page-78-0).

This section includes the following topics:

- ➤ ["Template Elements" on page 105](#page-112-0)
- ➤ ["Selectors" on page 105](#page-112-1)

## **Template Elements**

The template uses the following elements:

<span id="page-112-0"></span>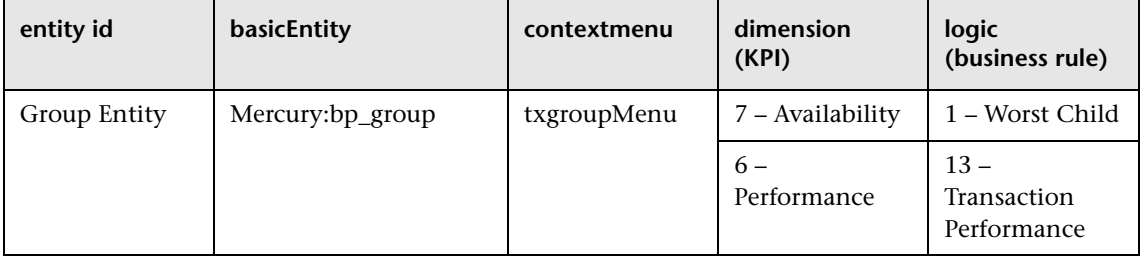

## <span id="page-112-1"></span>**Selectors**

To modify or add selectors, see ["Selector Definitions" on page 75](#page-82-0).

**Chapter 5** • Working with Templates

# **Index**

# **A**

adapter templates modifying [71](#page-78-1) overview [70](#page-77-0) relationships [78](#page-85-0)

# **B**

BMC Patrol adapter [33](#page-40-0) adapter te[mplate details](#page-41-0) [94](#page-101-0) hierarchies 34 source details [33](#page-40-1) Business Process Monitoring adapter te[mplate details](#page-25-0) [81](#page-88-0) hierarchies 18 source details [16](#page-23-0)

# **C**

CA Unicenter adapter [12](#page-19-0), [13](#page-20-0), [35](#page-42-0) adapter te[mplate details](#page-43-0) [96](#page-103-0) hierarchies 36 source details [35](#page-42-1) CI definition parameters [73](#page-80-0) CIM adapter [37](#page-44-0) adapter template [97](#page-104-0) Compaq Insig[ht Manager](#page-44-1) [37](#page-44-1) source details 37 Compaq Ins[ight Manager](#page-44-0) adapter 37 adapter template [97](#page-104-0) adapter, creating DSN for [39](#page-46-0)

## CIM [37](#page-44-1)

hierarchies [39](#page-46-1) source details [37](#page-44-1) Compaq Insight Man[ager adapter](#page-61-0) creating DSN for 54 Computer Associate[s Unicenter](#page-42-0) adapter [12](#page-19-0), [13](#page-20-0), 35 adapter template details [96](#page-103-0) custom sources adapter template details [93](#page-100-0) adapte[rs overview](#page-38-0) [32](#page-39-0) details 31 making the so[urce available to create](#page-17-0)  new sources 10

#### **D**

Dashboard templates [69](#page-76-0) Dashboard sour[ce adapters](#page-16-0) configuring 9 Dashboard sources [5](#page-12-0) data sources, for Dashboard [5](#page-12-0) Decay Timeout changing the value [92](#page-99-0) default source adapters description [15](#page-22-0) template details [80](#page-87-0) definitions selectors [75](#page-82-1) DSN, defining for [Compaq Insight Manager](#page-61-0)  source [39](#page-46-0), 54 Dynamic Node Factory definitions [77](#page-84-0)

## $\mathbf{C}$

Generic EMS adapter [43](#page-50-0) adapter te[mplate details](#page-51-0) [98](#page-105-0) hierarchies 44 source details [43](#page-50-1) when to use [45](#page-52-0)

## **H**

Gerder Har Har HP HP HP HP HP HP HP 2002<br>K KPI R Real rela<br>rela 108 Hard Sync button [9](#page-16-1) Hewlett-Packard OpenView adapter [12](#page-19-1), [13](#page-20-1), [14](#page-21-0), [48](#page-55-0) adapter template details [99](#page-106-0) source details [48](#page-55-1) HP OpenView adapter te[mplate details](#page-56-0) [99](#page-106-0) hierarchies 49 source details [48](#page-55-1) HP OpenVi[ew Service Navigator](#page-57-0) adapter 50 adapter te[mplate details](#page-58-0) [100](#page-107-0) hierarchies 51 source details [50](#page-57-1) HP SIM HP Systems Insight Manager [52](#page-59-1) HP Systems [Insight Manager](#page-59-0) adapter 52 adapter te[mplate details](#page-61-1) [101](#page-108-1) hierarchies 54 HP SIM [52](#page-59-1) source details [52](#page-59-1)

## **K**

KPI assigning group rule [74](#page-81-0) assigning leaf rule [74](#page-81-0)

## **R**

Real User Monitor adapter te[mplate details](#page-29-0) [83](#page-90-0) hierarchies 22 source description [21](#page-28-0) relationships details [78](#page-85-0)

## **S**

selector parameters [76](#page-83-0) selectors defining [76](#page-83-1) definitions [75](#page-82-1) SiteScope adapter te[mplate details](#page-35-0) [89](#page-96-0) hierarchies 28 source description [25](#page-32-0) SiteScope source adapter customizing [92](#page-99-0) source adapter template assigning rule to KPI [74](#page-81-0) customizing [74](#page-81-0) source adapters adding [11](#page-18-0) editing [13](#page-20-2) Source Manager overview [1](#page-8-0) tab [5](#page-12-0) using [5](#page-12-1) [sources.](#page-12-2) *See* Dash[board sources](#page-16-2) Sync Now button 9 synchronizing Dashboard sources, hard sync [9](#page-16-1) Dashboard sources, soft sync [9](#page-16-2)

## **T**

templates adapter [71](#page-78-1) Dynamic Node Factory [77](#page-84-0) for Dashboard [69](#page-76-0) Tivoli TEC adapter [58](#page-65-0) adapter te[mplate details](#page-66-0) [103](#page-110-1) hierarchies 59 source details [58](#page-65-1)

## **X**

XML File adapter [43](#page-50-0) adapter template details [105](#page-112-2) source details [60](#page-67-1)